# **GUÍA DE USUARIO: GOOGLE DRIVE**

Google Drive es una herramienta telemática de la web 2.0 que permite el trabajo virtual de forma colaborativa.

En Google Drive podemos encontrar una barra de navegación en la que se presentan varias opciones:

- o *[Mi unidad:](https://support.google.com/drive/answer/2376723)* documentos y carpetas compartidas creadas por el propio usuario.
- o *Compartido conmigo:* documentos y carpetas compartidas creadas por otros usuarios que las han compartido.

Entre las novedades que incorpora la última versión, en la que se basa esta guía del usuario, se encuentran la sincronización de todos los archivos añadidos en todos los dispositivos con Google Drive para MAC o PC.

## **1. Creación de una cuenta de Google**

En primer lugar, antes de comenzar a usar la herramienta web Google Drive, es necesario contar con una cuenta de Google. Para ello, has de acceder al siguiente vínculo:

<https://accounts.google.com/ServiceLogin?hl=es&continue=https://www.google.es/>

Una vez se haya cargado la siguiente pantalla, selecciona la opción "Crear una cuenta", que encontrarás en la parte central e inferior de la web.

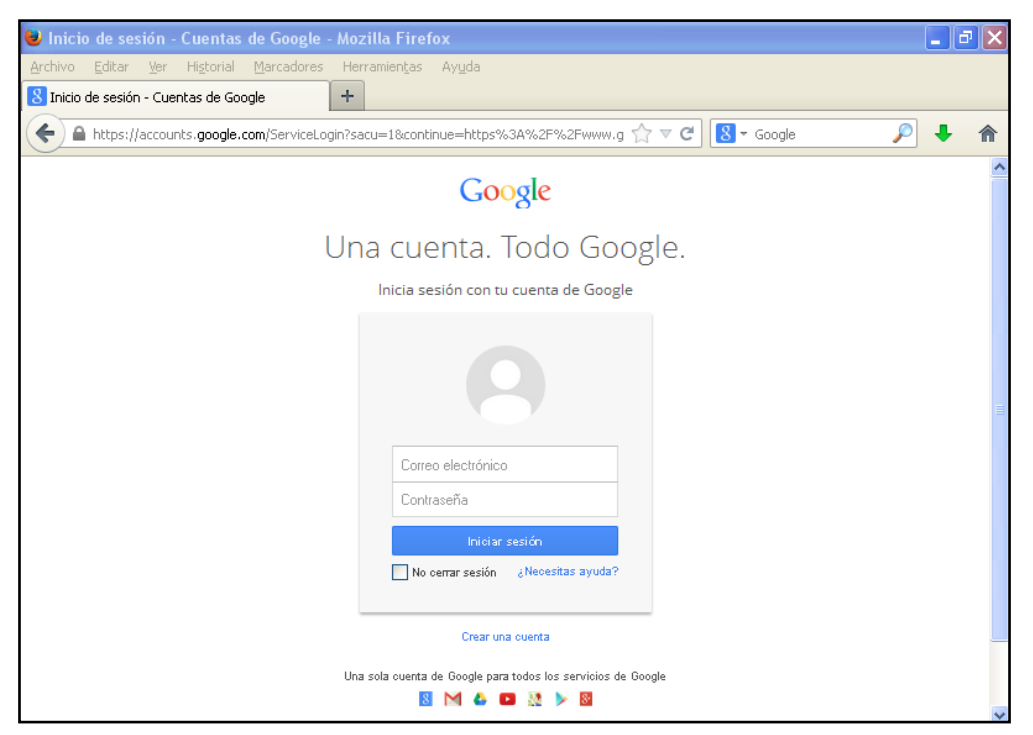

**Ilustración 1. Primera pantalla para la creación de una cuenta en Google**

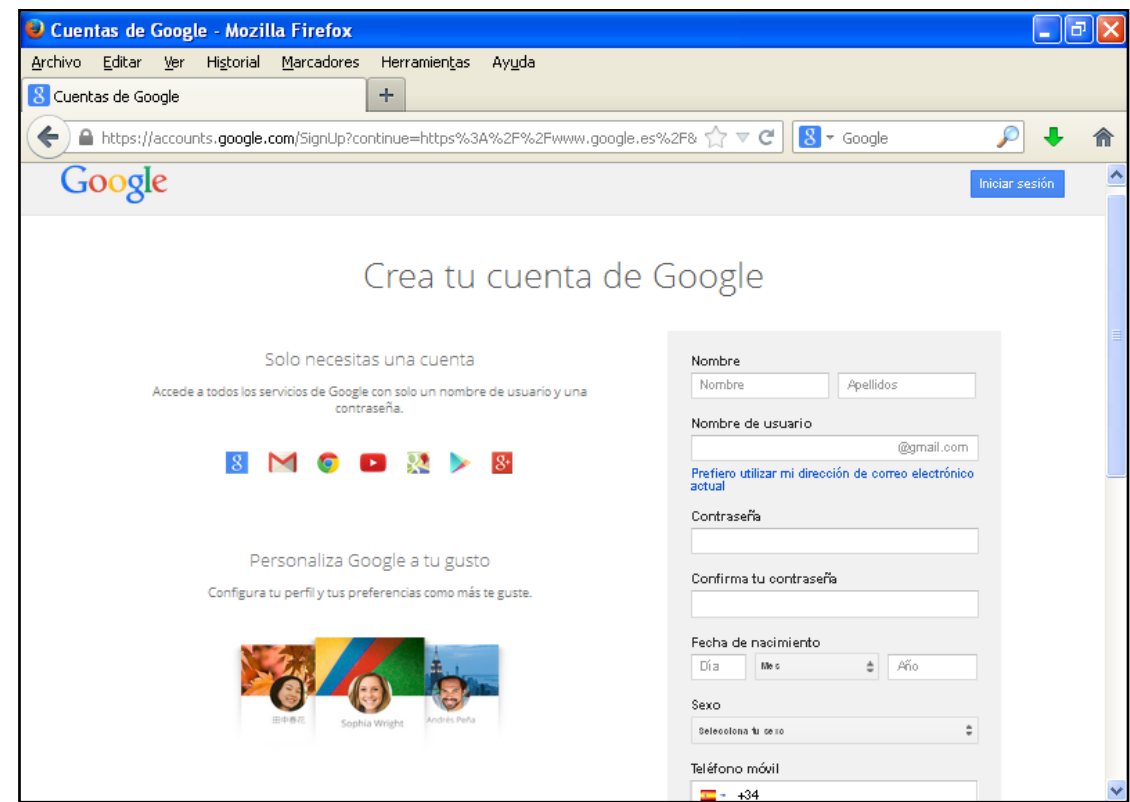

Introduce tus datos personales hasta completar el formulario de inscripción.

**Ilustración 2. Creación de una cuenta en Google: datos del usuario. Primera parte**

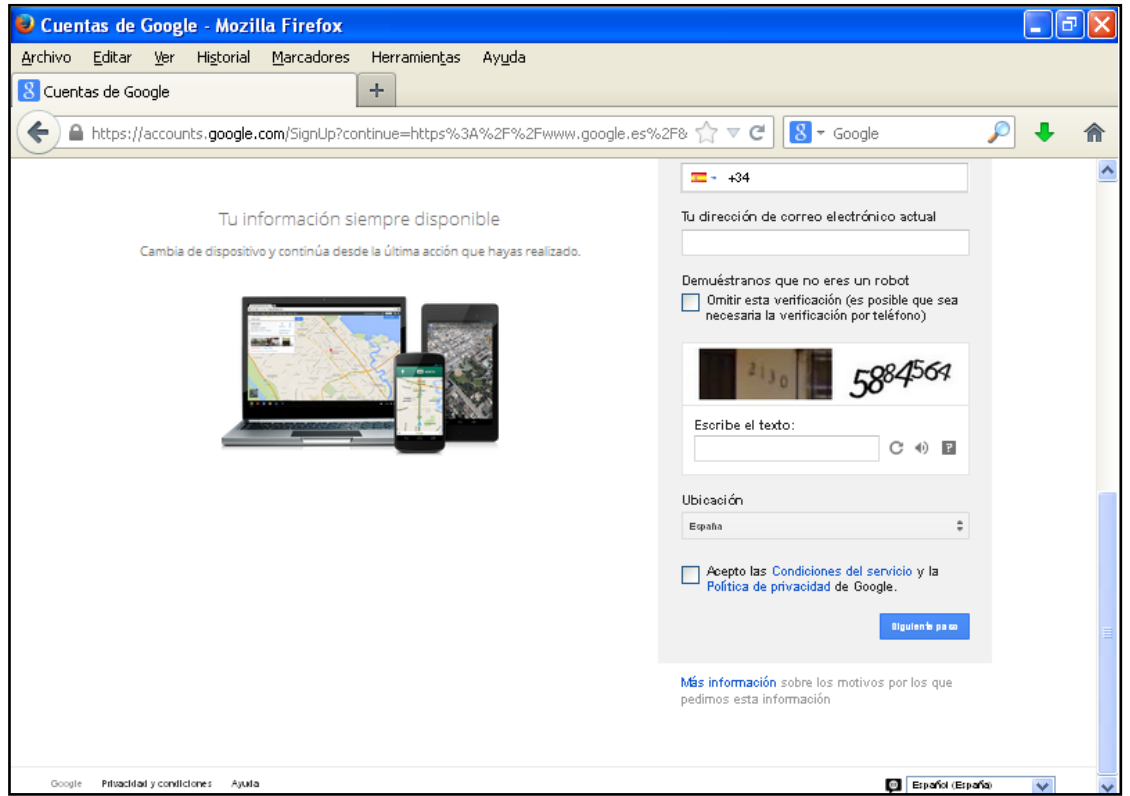

**Ilustración 3. Creación de una cuenta en Google: datos del usuario. Segunda parte**

Una vez hayas aceptado las condiciones del servicio y la política de privacidad de Google, llegarás a la siguiente pantalla, en la que se te da la bienvenida como usuario de Google. Solo tienes que clicar en "Empezar" para comenzar a hacer uso de tu nueva cuenta creada.

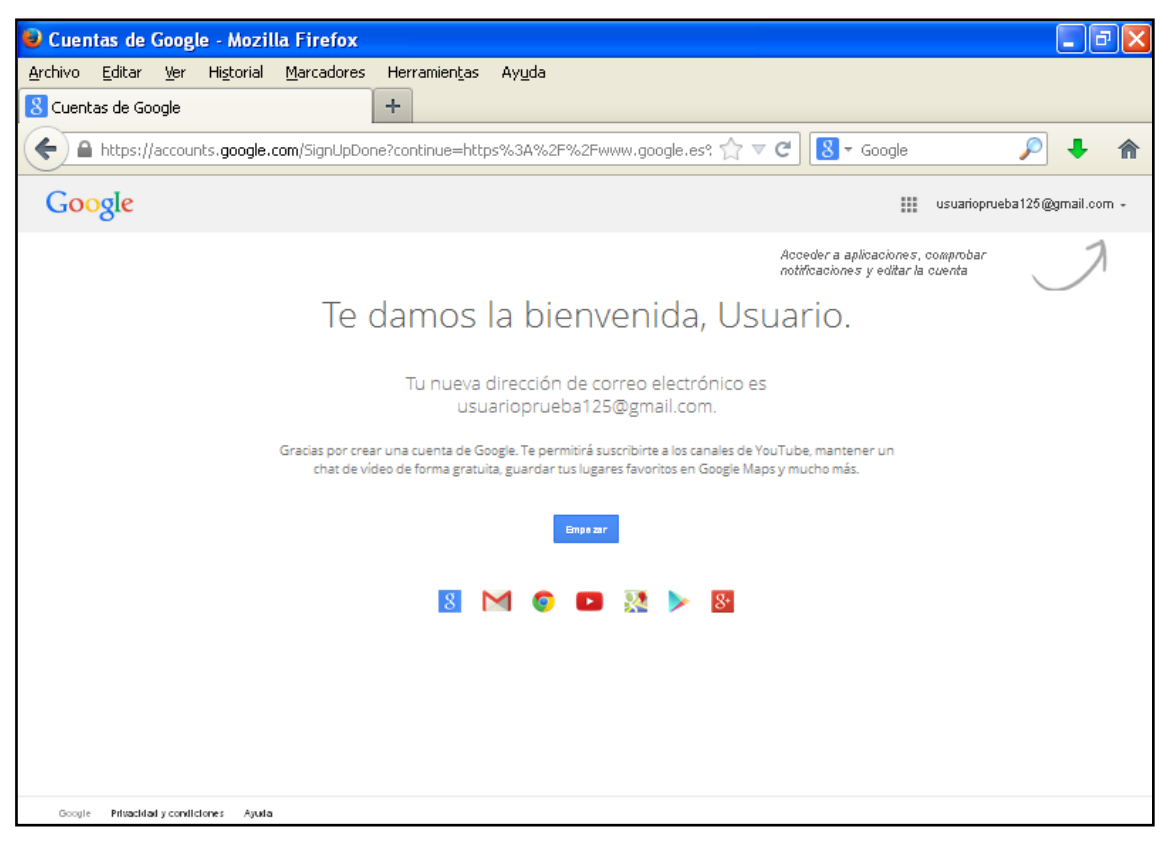

**Ilustración 4. Pantalla de bienvenida como usuario de Google**

## **2. Google Drive**

## *2.1. Acceso a Google Drive*

Una vez creada la cuenta de Google, vuelve a acceder al primer link que se proponía en esta guía del usuario.

<https://accounts.google.com/ServiceLogin?hl=es&continue=https://www.google.es/>

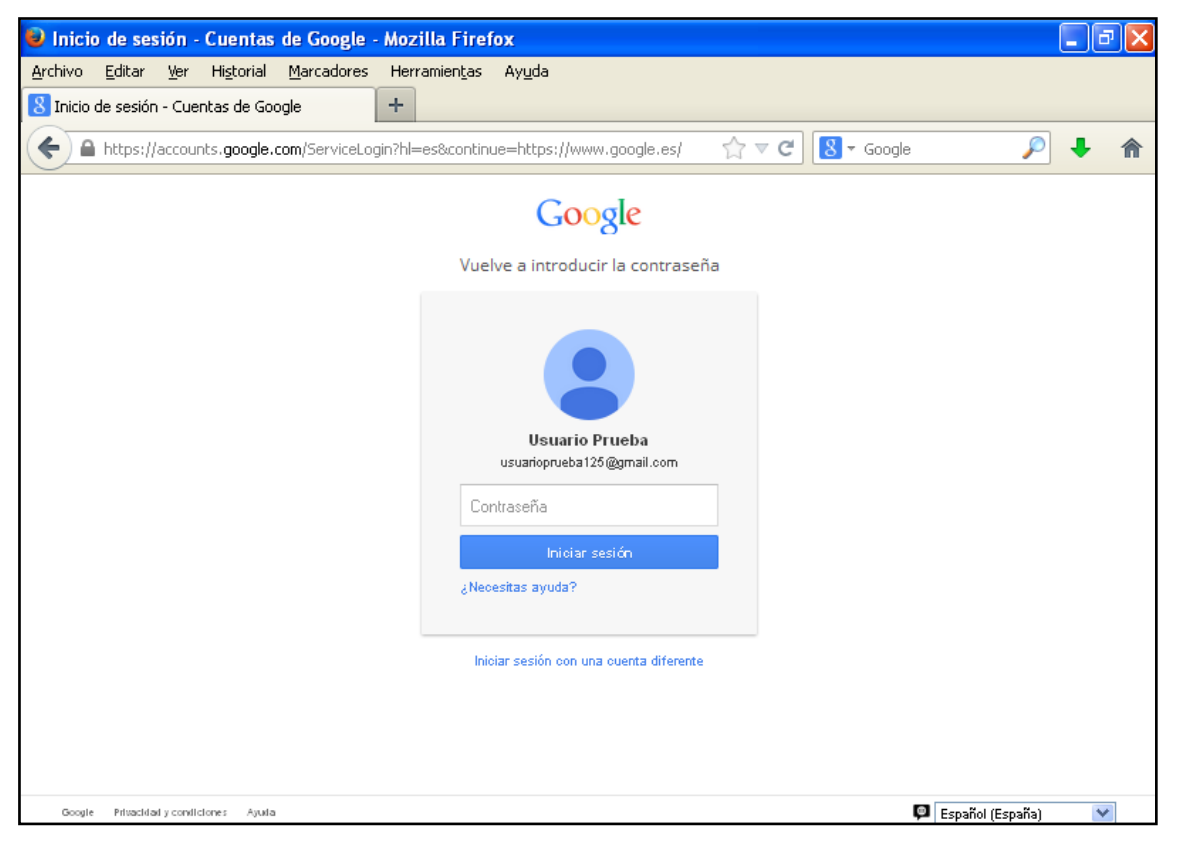

**Ilustración 5. Inicio de sesión en Google Drive con la cuenta creada**

Introduce ahora tu contraseña y accederás a la siguiente pantalla:

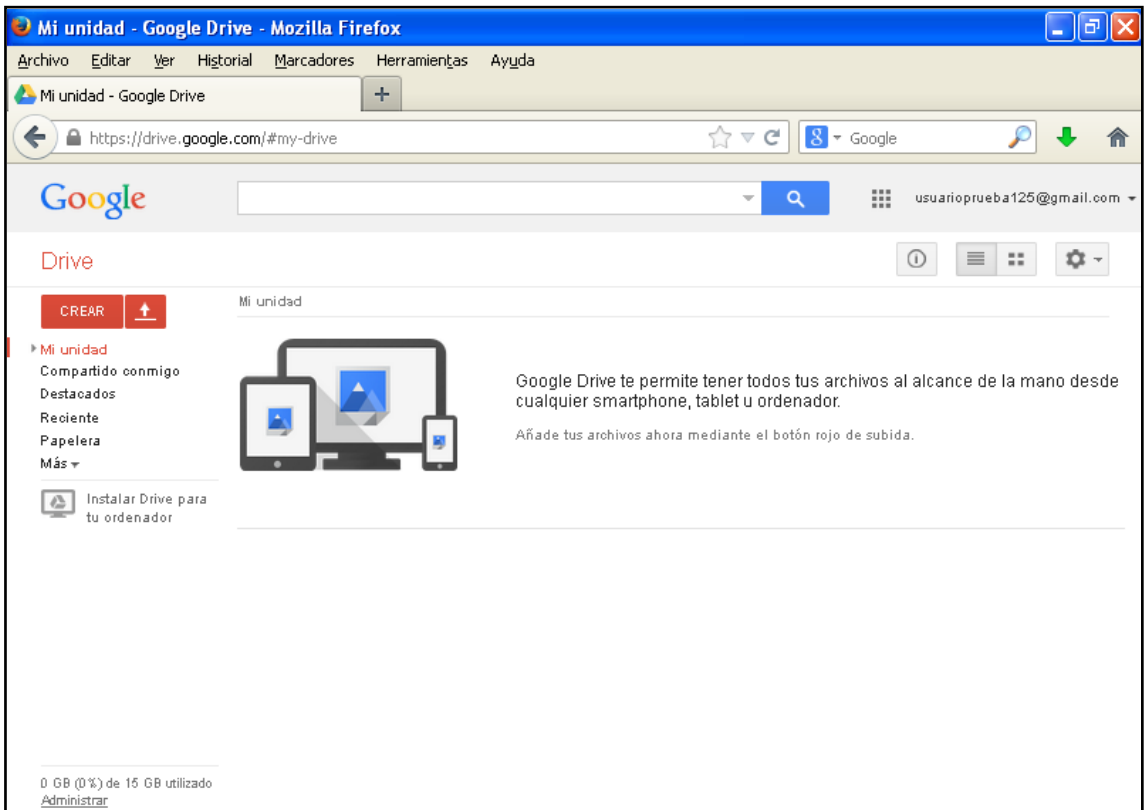

**Ilustración 6. Pantalla de inicio de Google Drive**

#### *2.2. Creación de archivos compartidos*

La principal utilidad de Google Drive es la posibilidad de crear documentos compartidos entre varios usuarios. A continuación se muestra el proceso de creación. Se trata de una opción de colaboración en tiempo real que permite compartir documentos de forma inmediata con otros usuarios con cuenta de Google, que podrán acceder a la información de forma rápida y fácil, sin necesidad del envío de correo electrónico. Además, no solamente permite compartir documentos individuales, sino también carpetas con varios archivos en su interior.

Para comenzar a utilizar esta aplicación, clica sobre "CREAR" y se desplegará un menú de opciones con posibilidades de creación de distintos tipos de archivos.

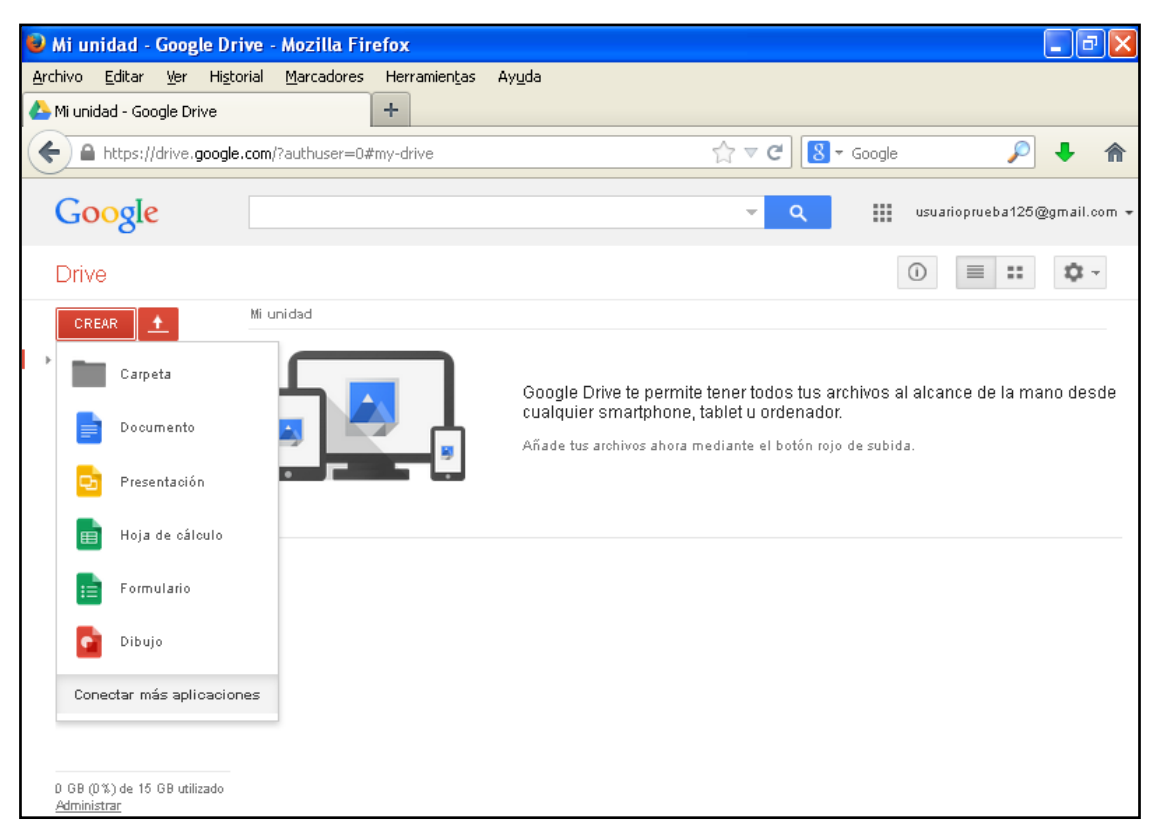

**Ilustración 7. Creación de archivos en Google Drive**

#### *2.2.1. Creación de una carpeta*

Para crear una carpeta, haz clic en "CREAR" y después en "Carpeta". Aparecerá entonces la siguiente pantalla, donde modificamos el nombre de la carpeta y la creamos.

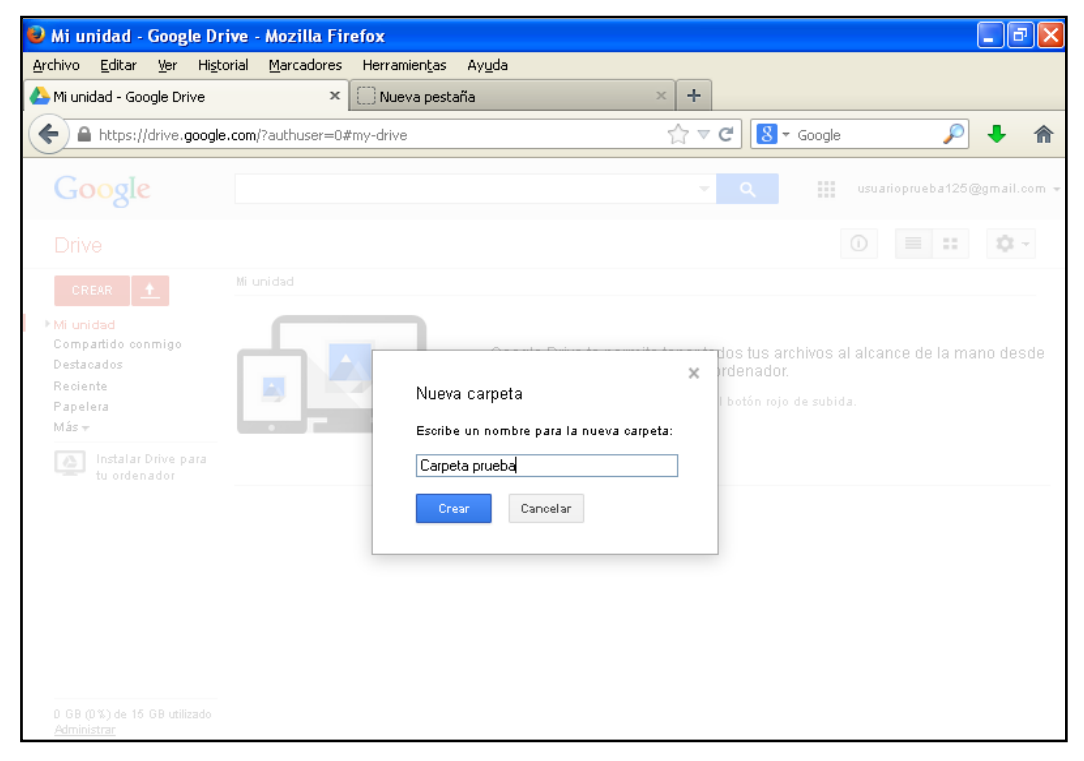

**Ilustración 8. Creación de una carpeta en Google Drive. Cambio de nombre**

De forma automática, la pantalla que aparece es la siguiente:

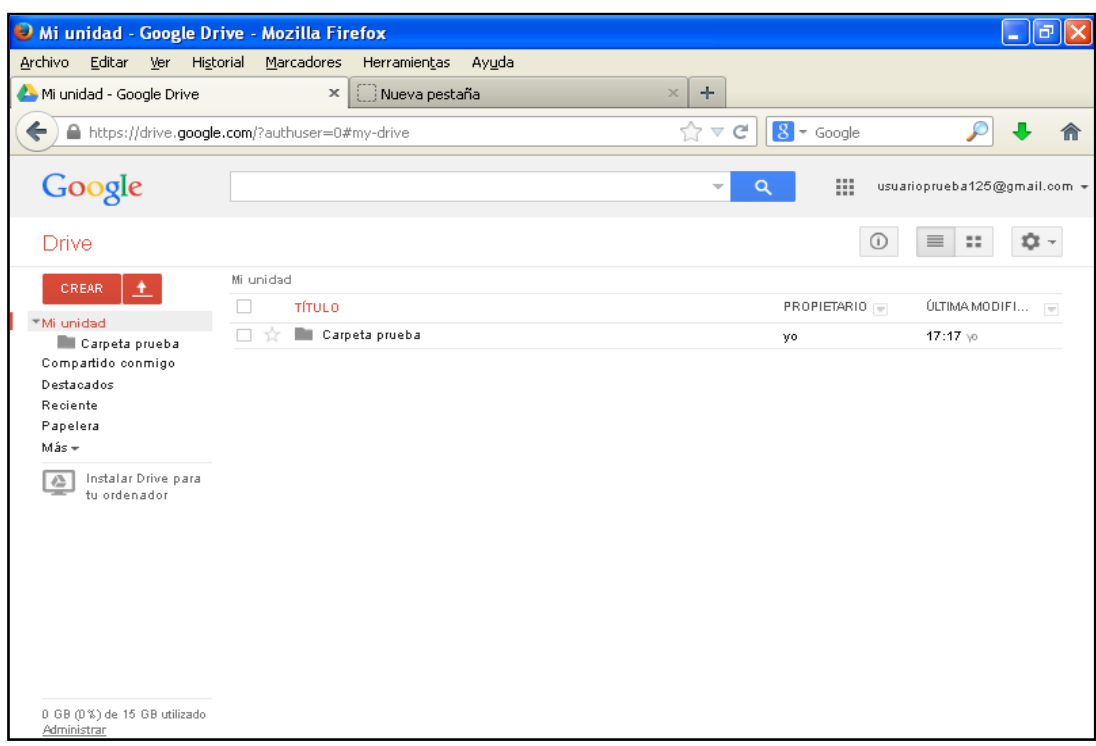

**Ilustración 9. Creación de una carpeta en Google Drive. Carpeta creada**

Así pues, ya tenemos la carpeta creada. A continuación, investigamos las opciones de la carpeta. Al hacer clic sobre el título de la carpeta en la pantalla anterior, se abre directamente:

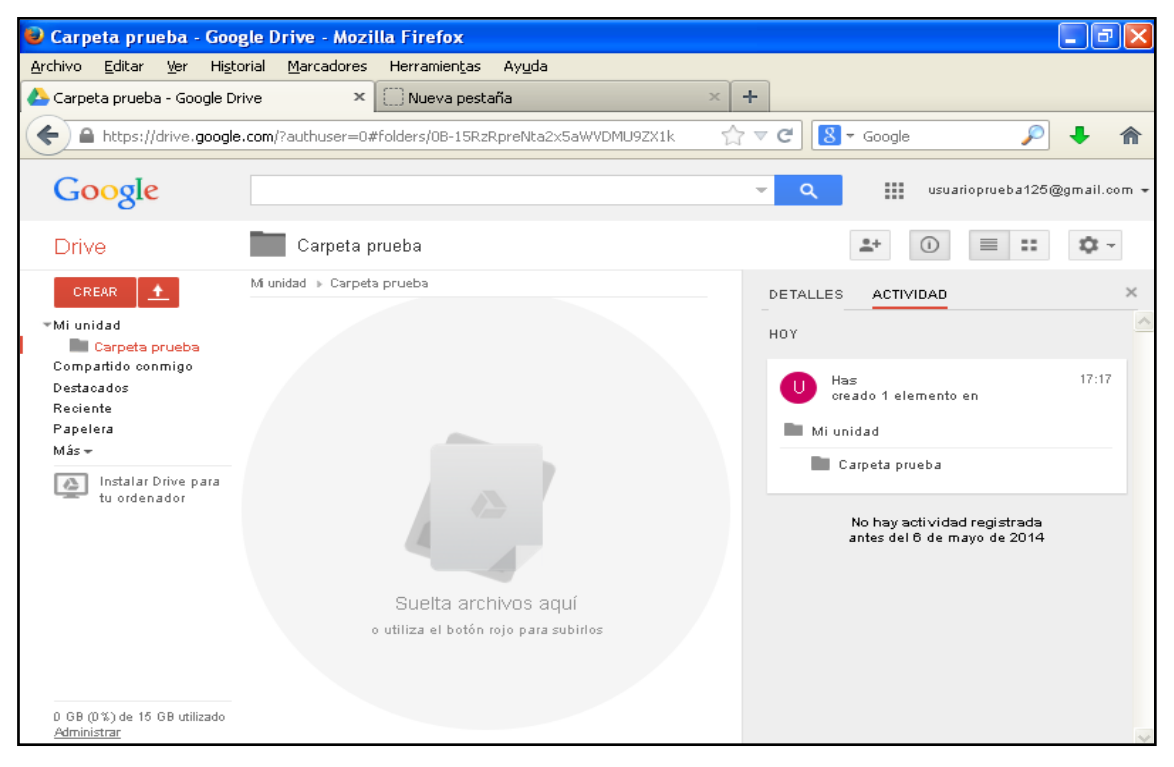

**Ilustración 10. Creación de una carpeta en Google Drive. Interior de la carpeta**

Para subir archivos a la carpeta y compartirlos debes arrastrarlos hasta ella o clicar en la opción de subida de archivos (flecha blanca hacia arriba dentro de un cuadrado rojo), que se sitúa en un cuadrado rojo junto a "CREAR".

A modo de ejemplo, subimos un archivo utilizando la segunda opción, es decir, clicando sobre el icono de la flecha en el cuadrado rojo para subir archivos a la carpeta creada. Un vez clicado, selecciona la opción "Archivos", tal y como se muestra en la imagen.

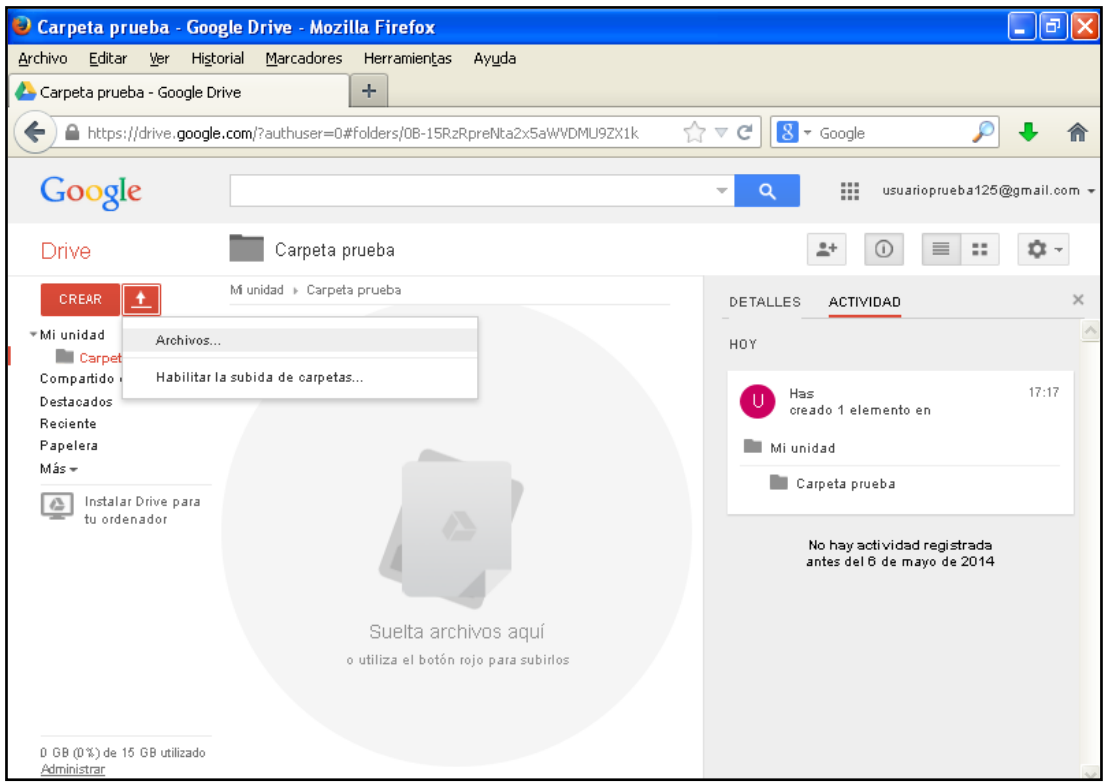

**Ilustración 11. Subida de archivos a la carpeta de Google Drive**

Seguidamente, selecciona el archivo que se desea subir y se clica dos veces sobre él. De forma automática aparecerá la siguiente pantalla.

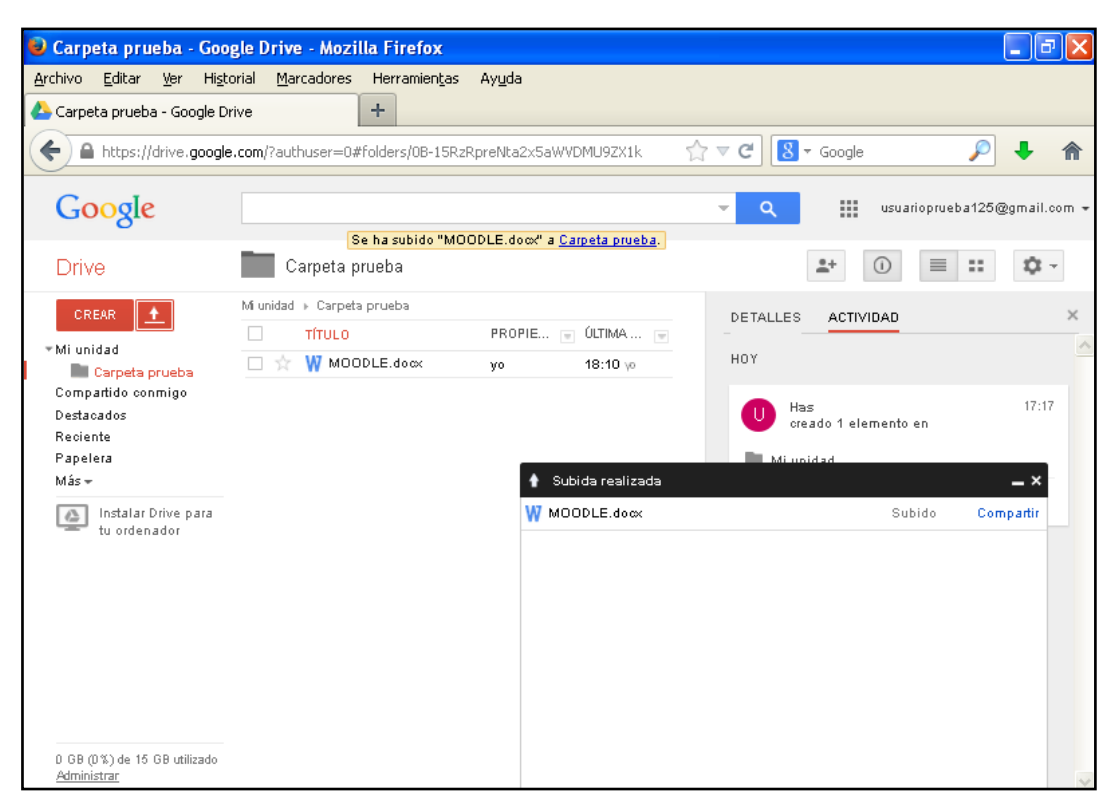

**Ilustración 12. Archivo subido a la carpeta de Google Drive**

El archivo que tiene por nombre "Moodle" ha sido añadido a la carpeta, se encuentra ya en ella. Sin embargo, aún no se ha compartido el archivo con ningún otro usuario. Para hacerlo haz clic sobre la opción "Compartir", que se presenta en la pestaña que tiene por título "Subida realizada". Se abrirá entonces la siguiente pantalla.

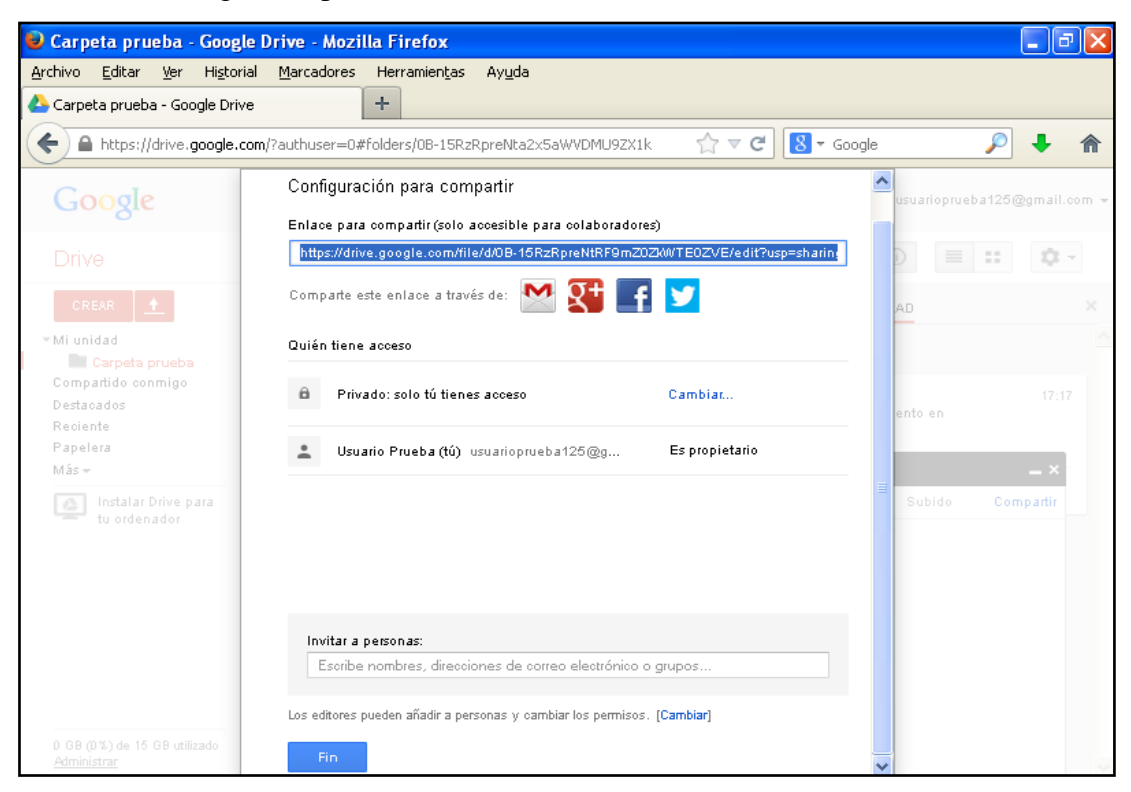

**Ilustración 13. Compartir una carpeta en Google Drive**

En este momento añade las direcciones de correo electrónico con cuenta de Gmail (Google) del usuario o los usuarios con los que desees compartir la carpeta. En la opción "Invitar a personas", introduce las direcciones de correo electrónico.

Elige después la opción "Notificar a las personas por correo electrónico", que es optativa pero recomendable para que les llegue un correo con la indicación de que has compartido una carpeta con ellos.

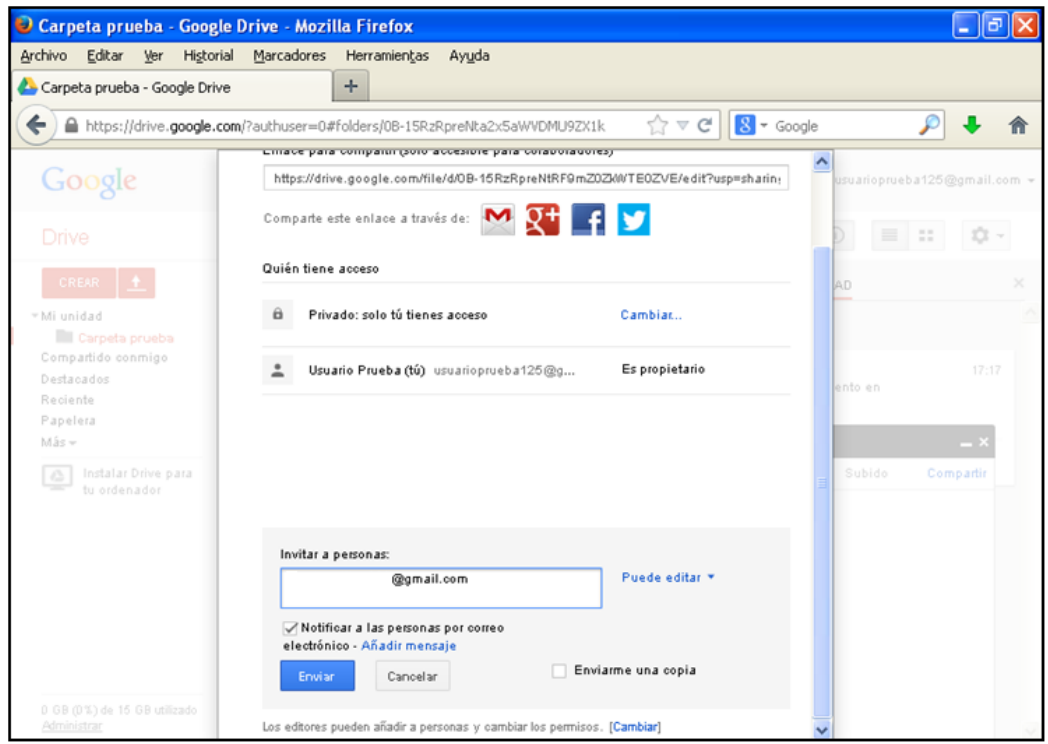

**Ilustración 14. Añadido de usuarios con quienes compartir la carpeta**

A continuación, la herramienta avisa de los nuevos usuarios incorporados a la carpeta, tal y como se puede observar en la siguiente imagen.

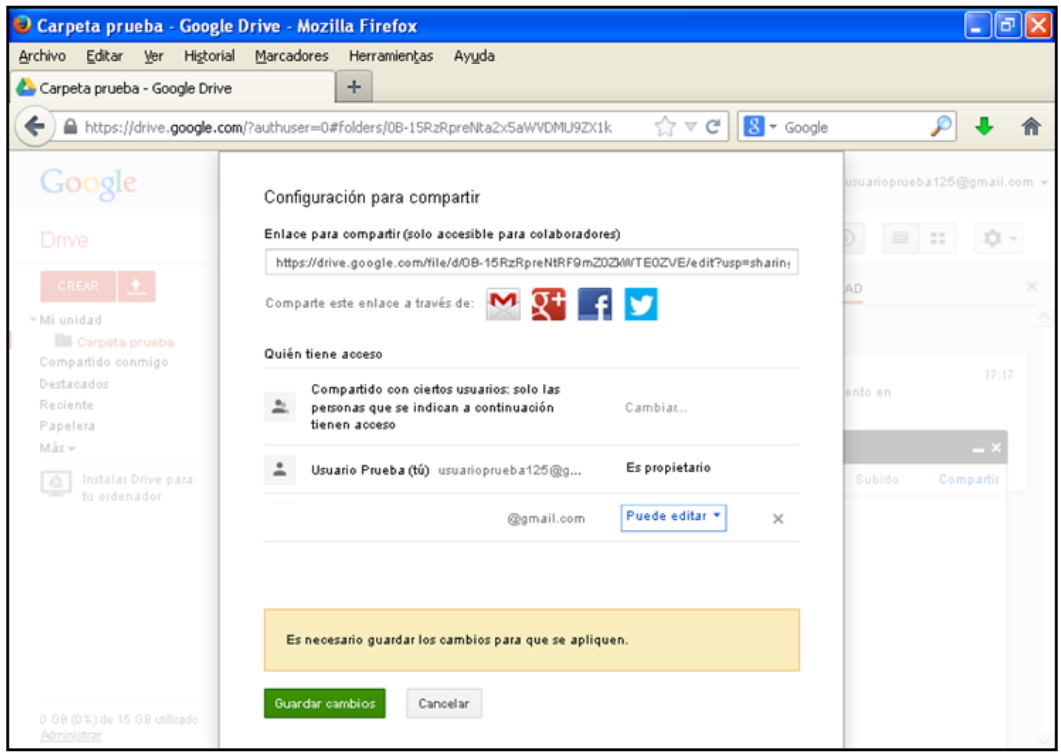

**Ilustración 15. Notificación sobre los usuarios añadidos a la carpeta compartida**

A continuación, guarda los cambios y selecciona "FIN" en la siguiente pantalla que aparece.

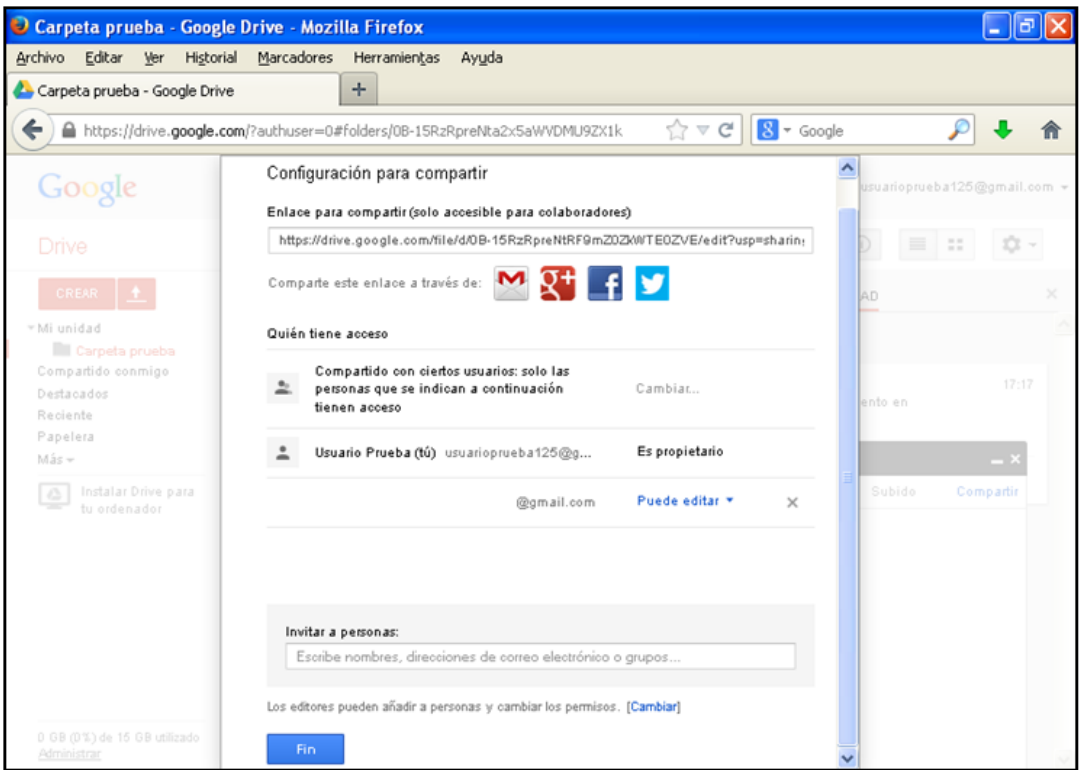

**Ilustración 16. Confirmación y aceptación de los usuarios invitados y añadidos a la carpeta**

Una opción interesante es la búsqueda de la última modificación. Se puede rescatar según sea una modificación propia o del otro usuario (o los otros usuarios) con los que se comparte una carpeta. Puede que otra persona haya hecho variaciones en el documento, por lo que existe la posibilidad de hallar la última modificación que hayas realizado tú antes de que otro usuario haya intervenido sobre ella.

Para ello hay que hacer clic en la pestaña que aparece sobre el documento compartido dentro de la capeta, que se muestra en la figura siguiente.

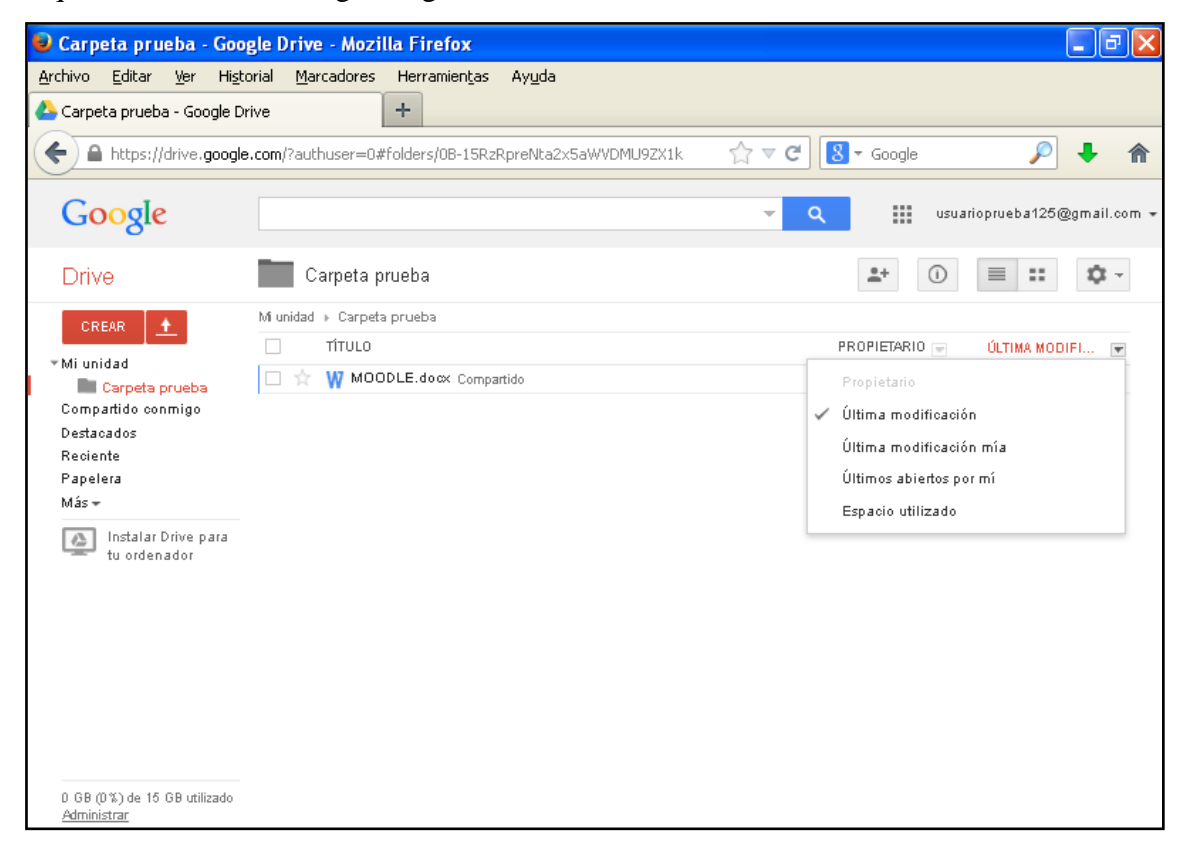

**Ilustración 17. Consulta de las últimas modificaciones realizadas en un archivo**

Finaliza aquí la creación y manejo de una carpeta compartida, con la subida de archivos a ella.

#### *2.2.2. Creación de un documento de texto*

A continuación vamos a crear un documento de texto compartido. Hacemos clic en "CREAR" y después en "Documento", tal y como se muestra en la imagen.

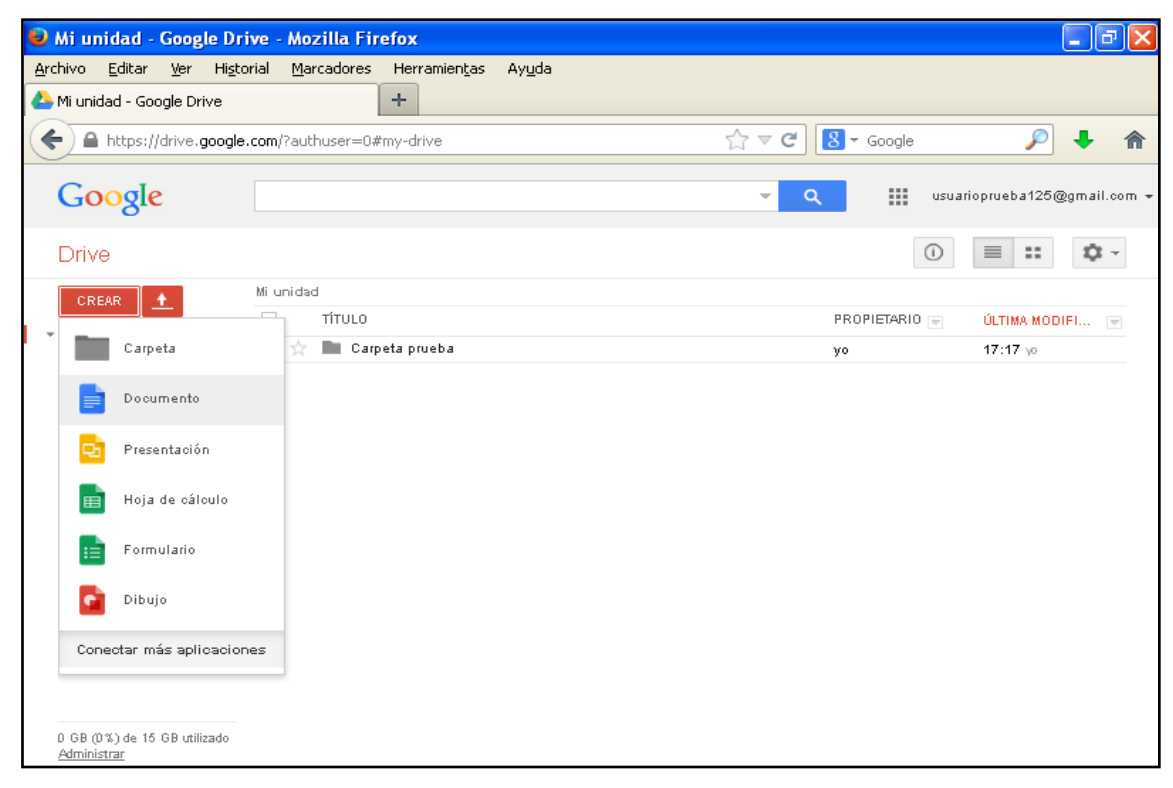

**Ilustración 18. Creación de un documento en Google Drive**

Se abrirá entonces de forma automática la siguiente pestaña.

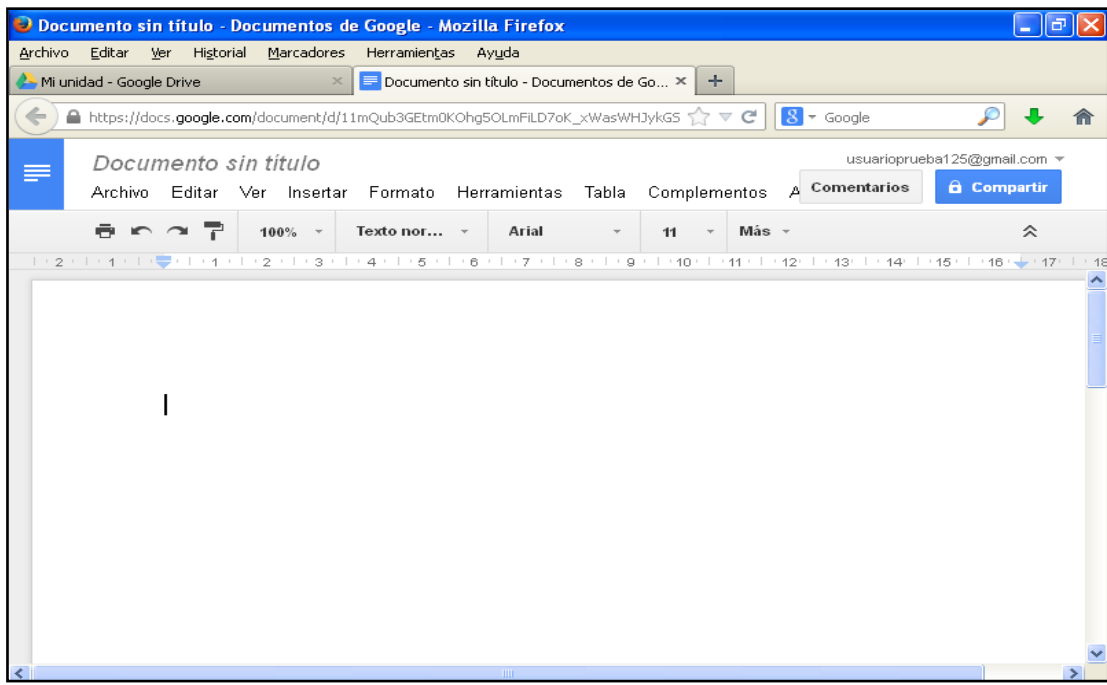

**Ilustración 19. Documento creado en Google Drive**

Se trata de un documento de texto de similares características a los que manejamos con los programas de ofimática.

Además de las opciones que aparecen en la barra de herramientas destinadas a la selección del tipo de letra o el espaciado, se presenta otro menú característico de este sistema de documentos compartidos. Las tres opciones especiales son: cambiar el nombre, compartir y comentar el documento.

#### **CAMBIAR NOMBRE AL DOCUMENTO**

En primer lugar, puedes cambiar nombre al documento, escribiendo sobre "Documento sin título", donde se señala en la imagen siguiente.

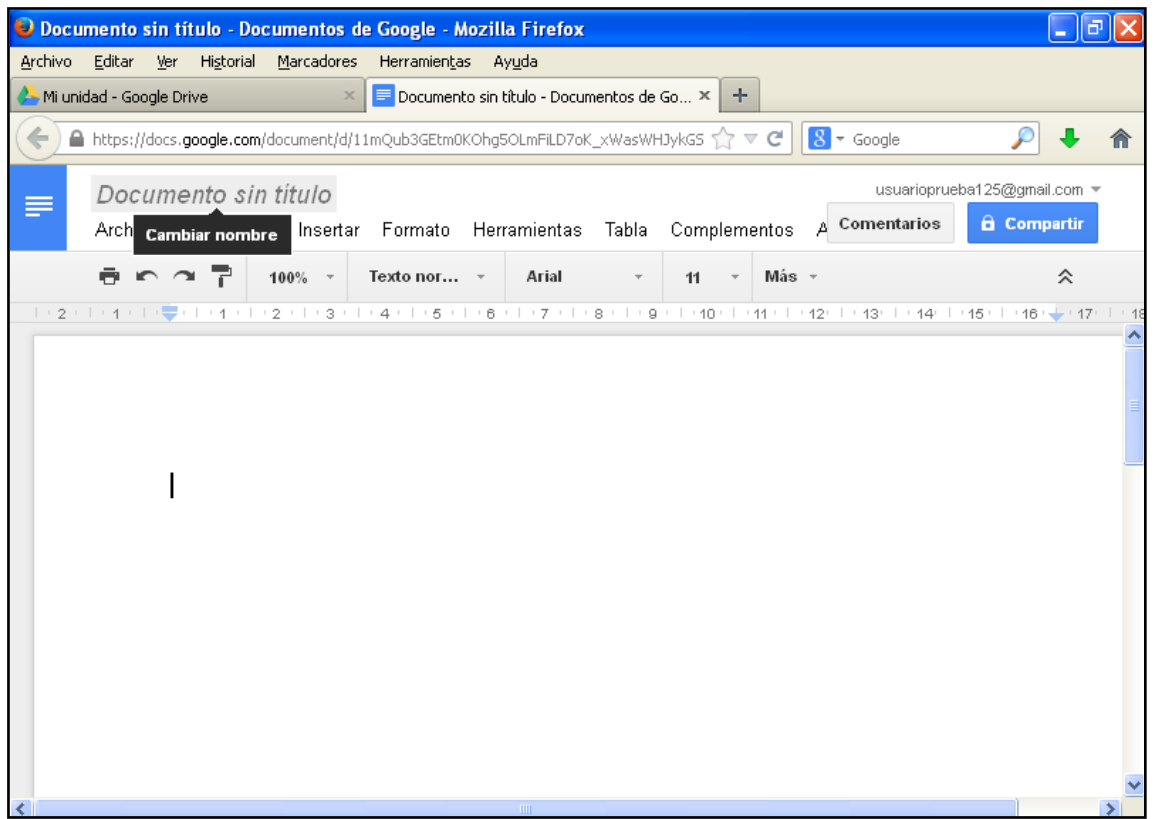

**Ilustración 20. Cambio de nombre al documento creado**

Al escribir sobre la opción, se abrirá la siguiente pestaña, donde podrás escribir el título del documento.

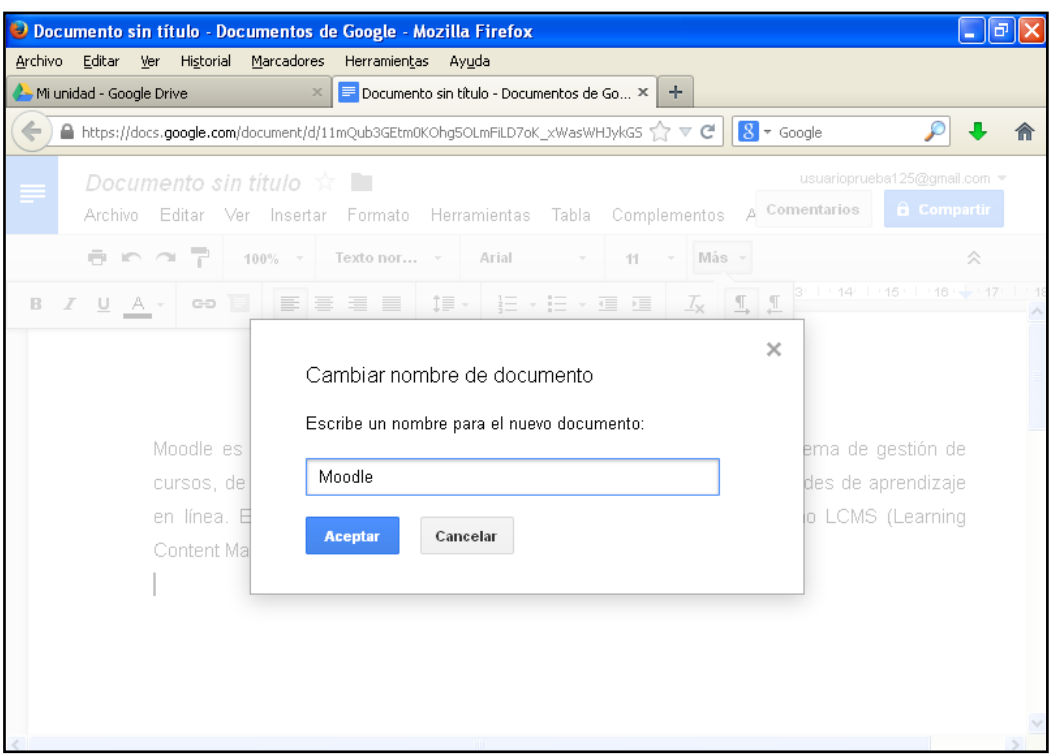

**Ilustración 21. Cambio de nombre al documento. Introducción del nuevo nombre**

#### **DESCARGAR UN DOCUMENTO COMPARTIDO**

Para descargar un documento, únicamente has de seleccionar el formato del documento en el menú desplegable de "Archivo", en la opción "Descargar como".

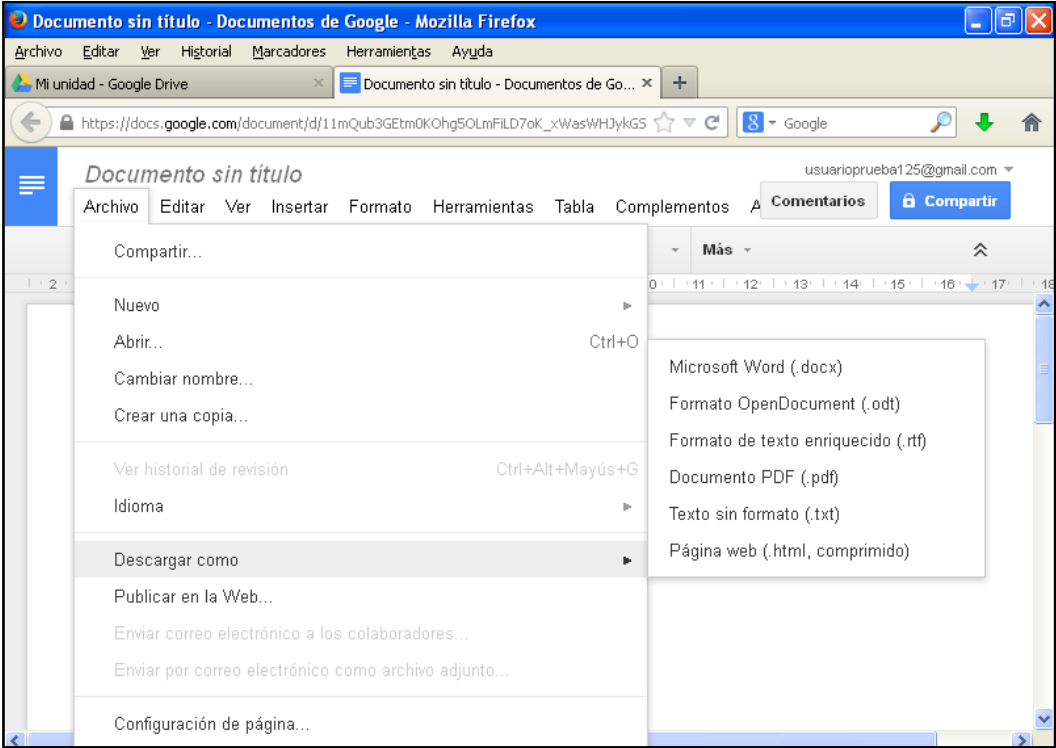

**Ilustración 22. Descarga de un documento en Google Drive en distintos formatos**

Una vez seleccionado el formato en el que quieres guardar el texto, se abrirá una pestaña en la que puedes seleccionar abrirlo en ese formato o guardarlo e indicar su ubicación en tu ordenador.

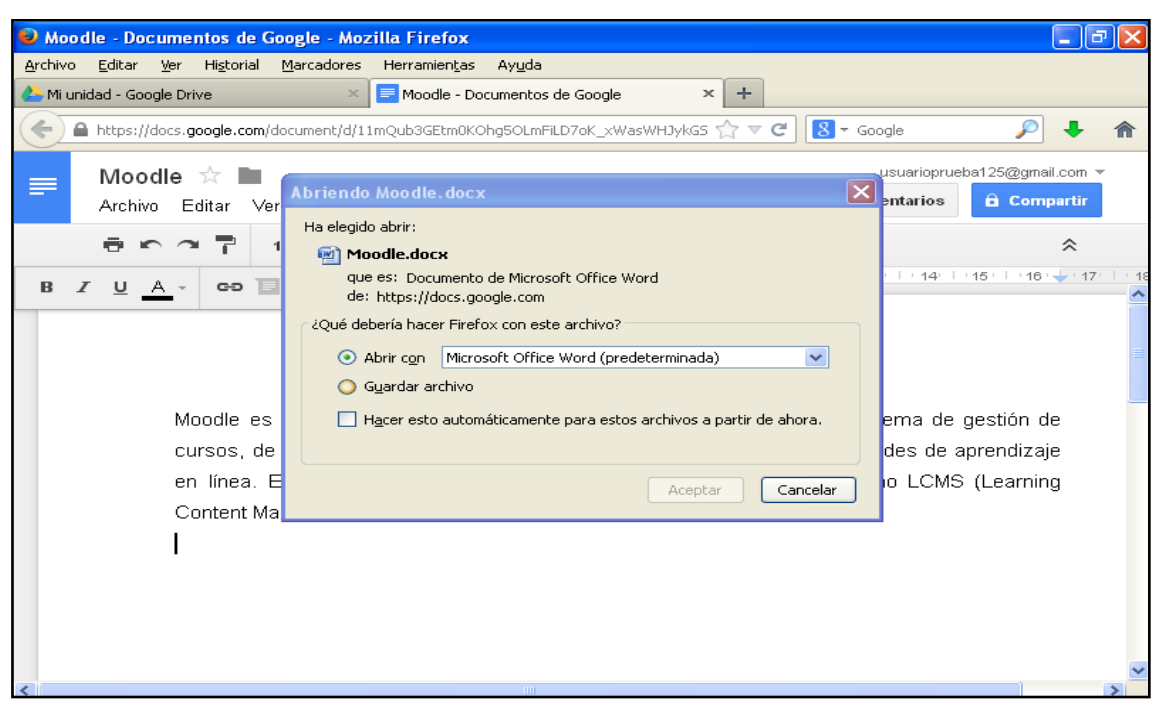

**Ilustración 23. Apertura o guardado del documento en el ordenador**

#### **COMPARTIR UN DOCUMENTO**

La opción de compartir un documento se encuentra en dos lugares diferentes. Uno de ellos es el menú desplegable de "Archivo".

| Moodle - Documentos de Google - Mozilla Firefox                                           | o                                                                                                    |  |  |  |  |  |  |  |
|-------------------------------------------------------------------------------------------|----------------------------------------------------------------------------------------------------|--|--|--|--|--|--|--|
| Archivo Editar Ver Historial<br>Marcadores<br>Herramientas<br>Ayuda                       |                                                                                                    |  |  |  |  |  |  |  |
| Mi unidad - Google Drive<br>Moodle - Documentos de Google<br>$\times$                     | ÷<br>$\times$                                                                                                  |  |  |  |  |  |  |  |
| A https://docs.google.com/document/d/11mQub3GEtm0KOhg5OLmFiLD7oK xWasWHJykG5 1 7 V C<br>⇐ | $8 -$ Google                                                                                                   |  |  |  |  |  |  |  |
| Moodle ☆<br>≡                                                                             | usuarioprueba125@gmail.com ▼                                                                                   |  |  |  |  |  |  |  |
| <b>Archivo</b><br>Editar Ver<br>Insertar Formato Herramientas<br>Tabla                    | <b>a</b> Compartir<br>Comentarios<br>Complementos                                                              |  |  |  |  |  |  |  |
| Compartir                                                                                 | Más<br>슷                                                                                                    |  |  |  |  |  |  |  |
| $\, {\bf B}$<br>Nuevo                                                                     | $+44$ + $+45$ + $+46$<br>$+17$<br>131<br>$\mathbb{I}$<br>$\mathcal{I}_{\mathsf{x}}$<br>$\mathbf{I}$<br>Ē<br>þ. |  |  |  |  |  |  |  |
| Abrir<br>$Ctrl + O$                                                                       |                                                                                                    |  |  |  |  |  |  |  |
| Cambiar nombre                                                                            |                                                                                                    |  |  |  |  |  |  |  |
| Crear una copia                                                                           |                                                                                                    |  |  |  |  |  |  |  |
| Mover a la carpeta                                                                        | tivo Virtual, un sistema de gestión de                                                                         |  |  |  |  |  |  |  |
| Ver historial de revisión<br>Ctrl+Alt+Mayús+G                                             | a crear comunidades de aprendizaje<br>n se conoce como LCMS (Learning                                          |  |  |  |  |  |  |  |
| Idioma                                                                                    | p.                                                                                                    |  |  |  |  |  |  |  |
|                                                                                           |                                                                                                    |  |  |  |  |  |  |  |
| Descargar como                                                                            | D-                                                                                                    |  |  |  |  |  |  |  |
| Publicar en la Web                                                                        |                                                                                                    |  |  |  |  |  |  |  |
| Enviar correo electrónico a los colaboradores                                             |                                                                                                    |  |  |  |  |  |  |  |
| Enviar por correo electrónico como archivo adjunto                                        |                                                                                                    |  |  |  |  |  |  |  |
|                                                                                           |                                                                                                    |  |  |  |  |  |  |  |

**Ilustración 24. Compartir un documento con Google Drive. Primera posibilidad**

El otro lugar en el que se encuentra es la parte superior derecha del documento. En ella aparece la opción "Compartir" en un rectángulo azul.

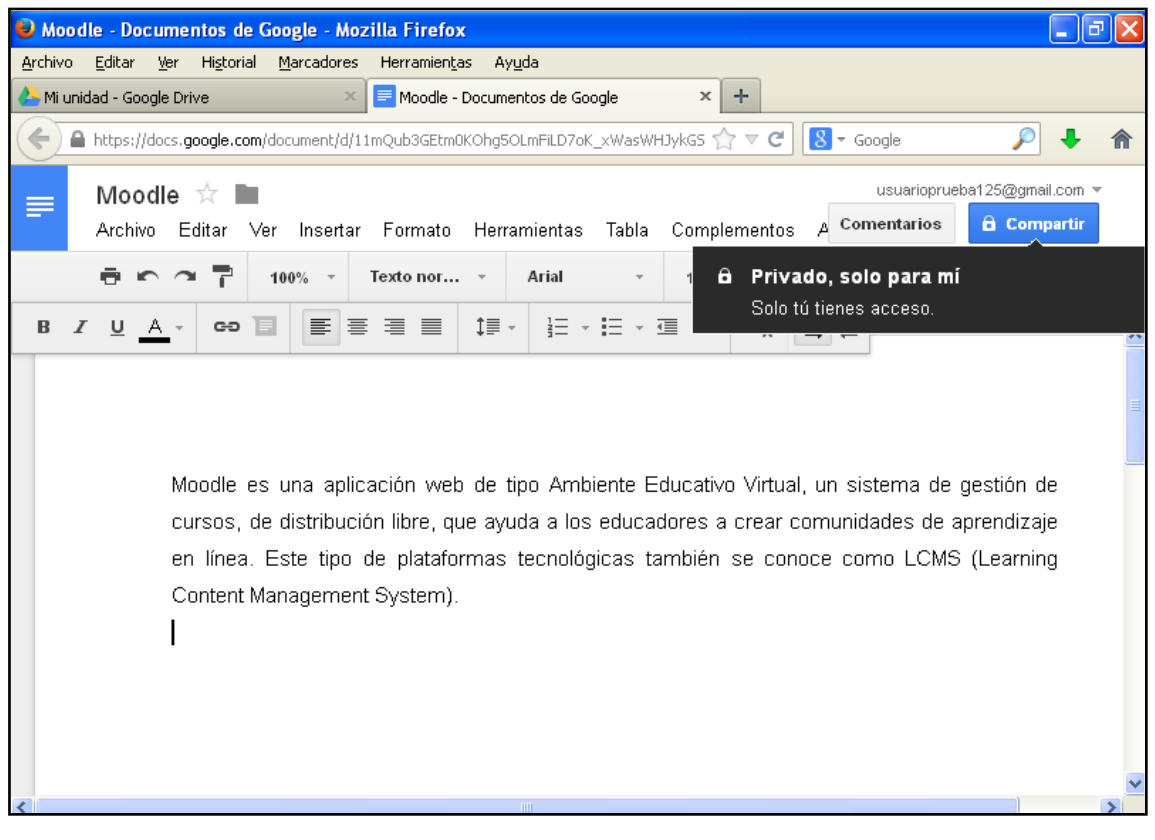

**Ilustración 25. Compartir un documento en Google Drive. Segunda posibilidad**

En ambos lugares, el procedimiento para compartirlo es el mismo que el seguido en el caso de la carpeta compartida. Añade los correos electrónicos de Gmail de las personas con las que quieras compartirlo. Revisa la sección anterior de compartir una carpeta, donde tienes las instrucciones de forma detallada.

#### **COMENTARIOS EN EL DOCUMENTO**

Otra de las más significativas opciones de crear un documento compartido entre varios usuarios es la posibilidad de realizar comentarios a lo largo del documento para que puedan ser vistos por el resto de participantes en el documento.

Para ello clica en la opción "Comentarios".

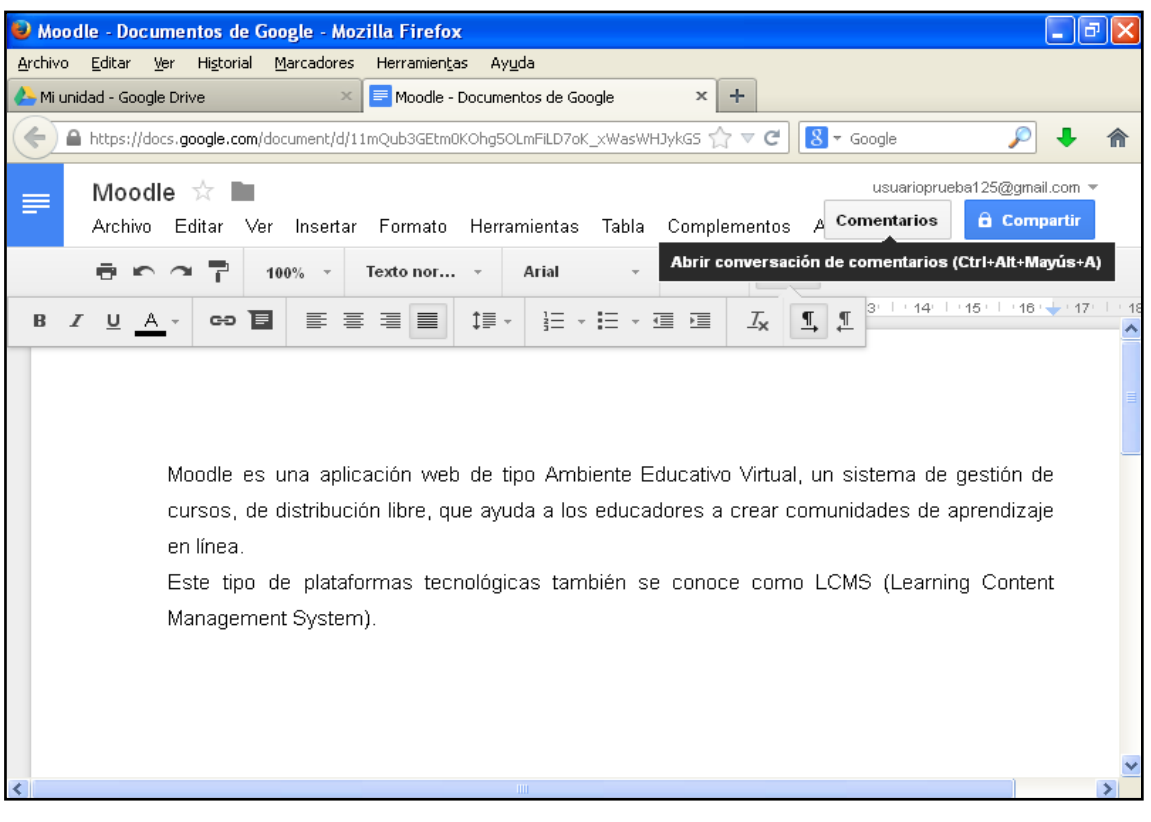

**Ilustración 26. Comentar un documento de Google Drive**

Se presentan dos opciones en "Comentarios": la notificación de comentarios de otros usuarios o la posibilidad de dejar un comentario.

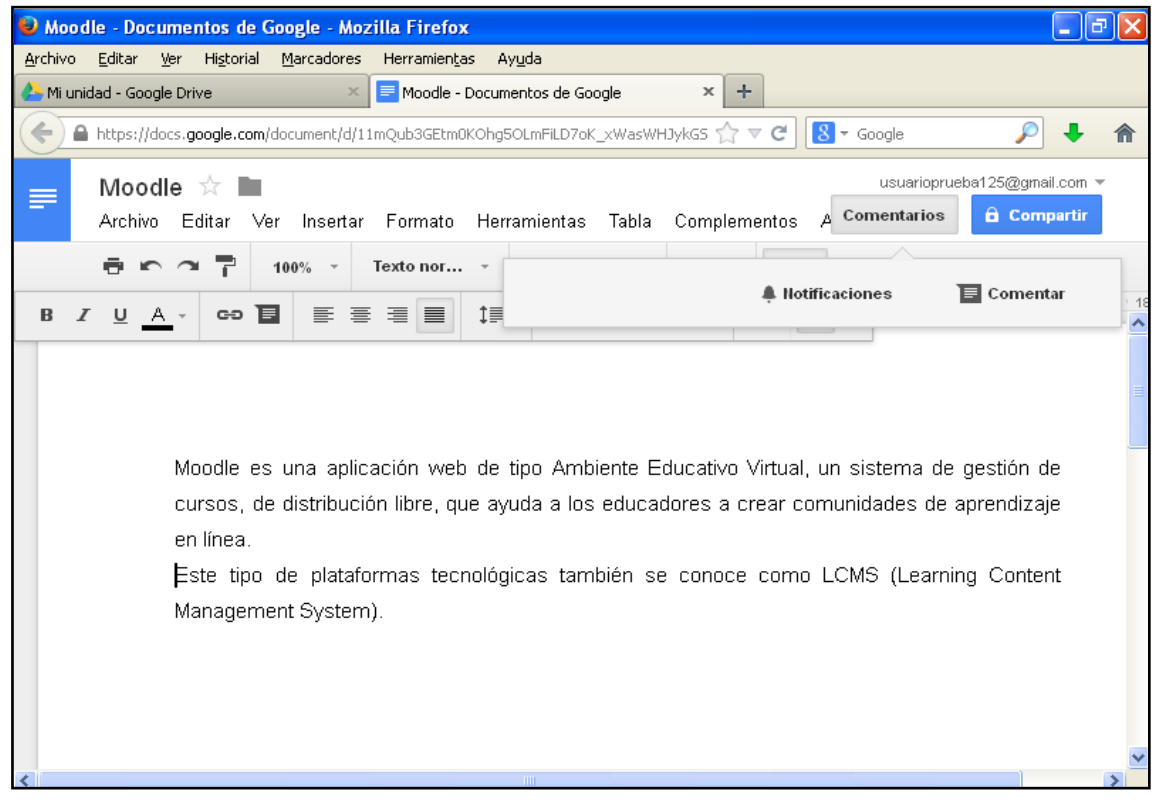

**Ilustración 27. Menú de comentarios en Google Drive: notificaciones o comentario**

Para escribir un comentario en algún punto del documento, lo que debes hacer es seleccionar la parte del texto que quieres comentar, para después pulsar la opción de "Comentarios", de manera que el comentario solo afecte a esa parte concreta del texto.

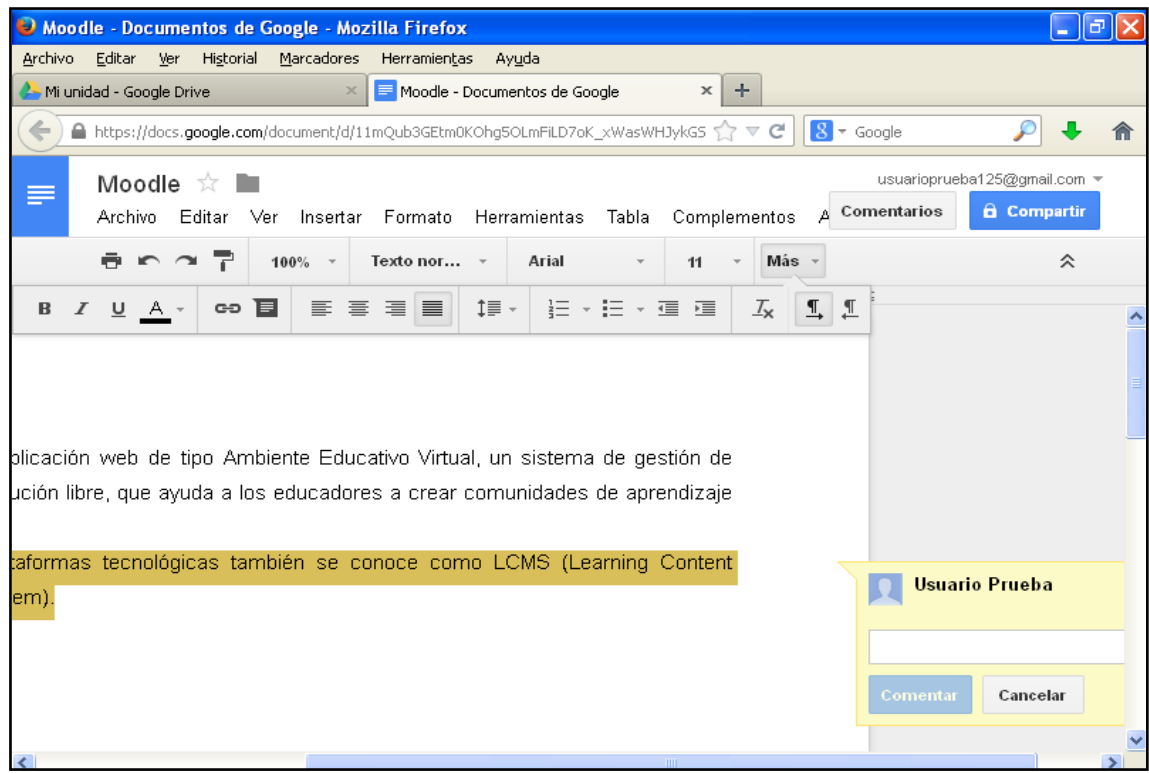

**Ilustración 28. Selección de una parte del texto y añadido de un comentario**

Después de escribir el comentario, clica en "Comentar" para publicarlo.

| Moodle - Documentos de Google - Mozilla Firefox                                                                         |                                                           |                      |       |                          |  |            |                   |              |      |                                                                       |          |              |              |               |                                                         |                       |                    |                     |                              | 16 |
|----------------------------------------------------------------------------------------------------|-----------------------------------------------------------|----------------------|-------|--------------------------|--|------------|-------------------|--------------|------|-----------------------------------------------------------------------|----------|--------------|--------------|---------------|---------------------------------------------------------|-----------------------|--------------------|---------------------|------------------------------|----|
| Archivo                                                                                                    |                                                           | Editar Ver Historial |       |                          |  | Marcadores |                   | Herramientas |      | Ayuda                                                                 |          |              |              |               |                                                         |                       |                    |                     |                              |    |
| Mi unidad - Google Drive<br>Moodle - Documentos de Google<br>÷<br>$\times$<br>$\times$                                  |                                                           |                      |       |                          |  |            |                   |              |      |                                                                       |          |              |              |               |                                                         |                       |                    |                     |                              |    |
| $\Leftarrow$<br>$ 8 $ $\tau$ Google<br>▲ https://docs.google.com/document/d/11mQub3GEtm0KOhg5OLmFiLD7oK xWasWHJykG5 个マで |                                                           |                      |       |                          |  |            |                   |              |      |                                                                       |          |              |              |               |                                                         |                       |                    |                     |                              |    |
| ≡                                                                                                    |                                                           | Moodle ☆             |       |                          |  |            |                   |              |      |                                                                       |          |              |              |               |                                                         |                       |                    |                     | usuarioprueba125@gmail.com = |    |
|                                                                                                    | Editar Ver Insertar Formato Herramientas Tabla<br>Archivo |                      |       |                          |  |            |                   |              |      |                                                                       |          | Complementos |              |               |                                                         | Comentarios           | <b>a</b> Compartir |                     |                              |    |
|                                                                                                    |                                                           |                      | n n 7 |                          |  | $100\%$ -  |                   | Texto nor    |      | Arial                                                                 |          |              | 11           | Más           |                                                         |                       |                    |                     | ☆                            |    |
| в                                                                                                    | I                                                         | $\underline{U}$ A -  |       | $\bullet$ $\blacksquare$ |  |            | $E \equiv \equiv$ | $\equiv$     | 1≣ – |                                                                       | 狂→狂→ 運 運 |              |              | $\frac{1}{2}$ | $\P$                                                    | $\mathbf{I}$          |                    |                     |                              |    |
|                                                                                                    |                                                           |                      |       |                          |  |            |                   |              |      |                                                                       |          |              |              |               |                                                         |                       |                    |                     |                              |    |
|                                                                                                    |                                                           |                      |       |                          |  |            |                   |              |      |                                                                       |          |              |              |               |                                                         |                       |                    |                     |                              |    |
|                                                                                                    |                                                           |                      |       |                          |  |            |                   |              |      |                                                                       |          |              |              |               |                                                         |                       |                    |                     |                              |    |
|                                                                                                    |                                                           |                      |       |                          |  |            |                   |              |      | lión web de tipo Ambiente Educativo Virtual, un sistema de gestión de |          |              |              |               |                                                         |                       |                    |                     |                              |    |
| libre, que ayuda a los educadores a crear comunidades de aprendizaje                                                    |                                                           |                      |       |                          |  |            |                   |              |      |                                                                       |          |              |              |               |                                                         |                       |                    |                     |                              |    |
|                                                                                                    |                                                           |                      |       |                          |  |            |                   |              |      |                                                                       |          |              |              |               |                                                         |                       |                    |                     |                              |    |
| has tecnológicas también se conoce como LCMS (Learning Content)                                                         |                                                           |                      |       |                          |  |            |                   |              |      |                                                                       |          |              |              |               |                                                         |                       |                    |                     |                              |    |
|                                                                                                    |                                                           |                      |       |                          |  |            |                   |              |      |                                                                       |          |              |              |               |                                                         | <b>Usuario Prueba</b> |                    |                     |                              |    |
|                                                                                                    |                                                           |                      |       |                          |  |            |                   |              |      |                                                                       |          |              |              |               |                                                         |                       |                    |                     |                              |    |
|                                                                                                    |                                                           |                      |       |                          |  |            |                   |              |      |                                                                       |          |              |              |               | Correcta la idea, pero ¿podríamos<br>ampliarla un poco? |                       |                    |                     |                              |    |
|                                                                                                    |                                                           |                      |       |                          |  |            |                   |              |      |                                                                       |          |              |              |               |                                                         |                       |                    | Cancelar            |                              |    |
|                                                                                                    |                                                           |                      |       |                          |  |            |                   |              |      |                                                                       |          |              |              |               |                                                         | <b>Comentar</b>       |                    |                     |                              |    |
|                                                                                                    |                                                           |                      |       |                          |  |            |                   |              |      |                                                                       |          |              | <b>TITLE</b> |               |                                                         |                       |                    | Publicar comentario |                              |    |

**Ilustración 29. Comentario en una parte del texto**

Así pues, en un mismo documento podemos encontrar varios comentarios, como se puede apreciar en la imagen siguiente.

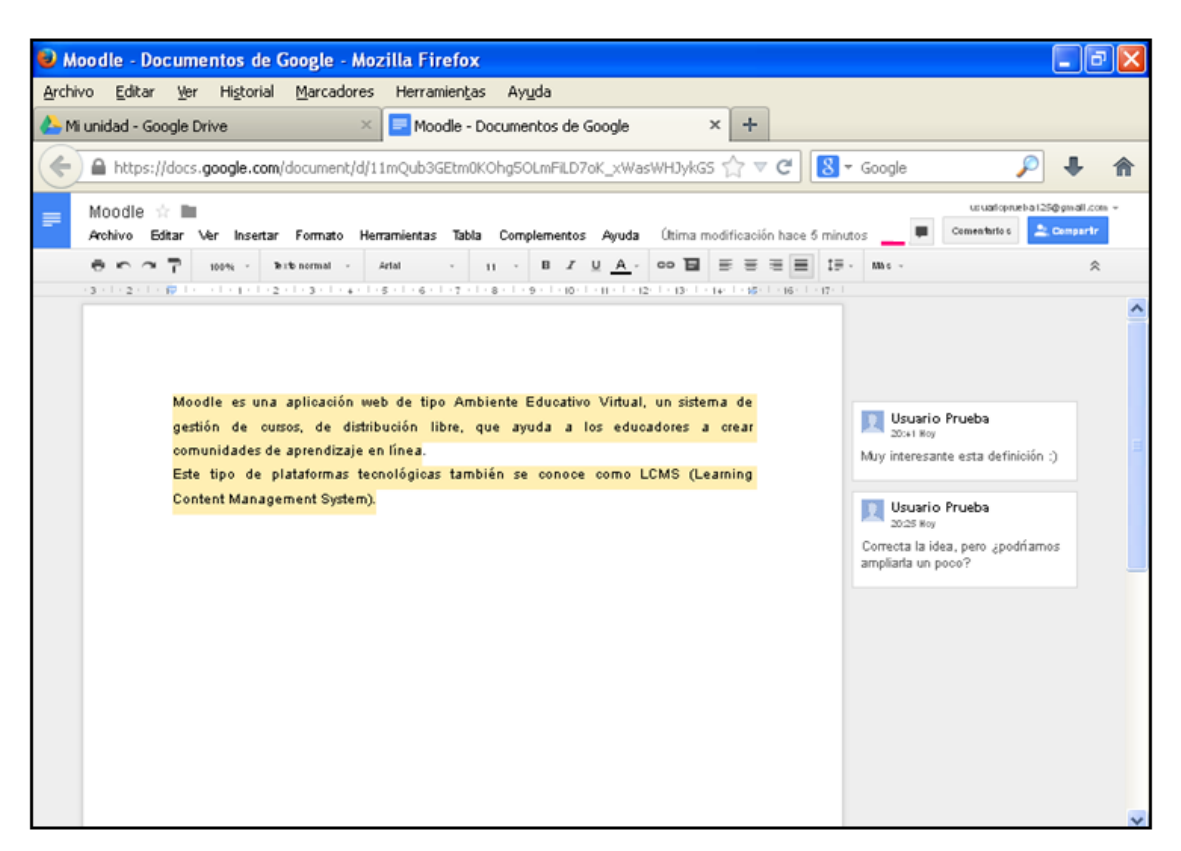

**Ilustración 30. Varios comentarios en un mismo documento**

Recordemos el proceso para comentar:

# SELECCIÓN DEL TEXTO - COMENTARIOS – COMENTAR –

#### ESCRITURA DEL COMENTARIO - COMENTAR

Por otro lado, estos comentarios pueden ser respondidos por el usuario o los usuarios con los que se comparta el documento. Las respuestas las añades clicando únicamente sobre el comentario ya realizado, tal y como se muestra en la figura.

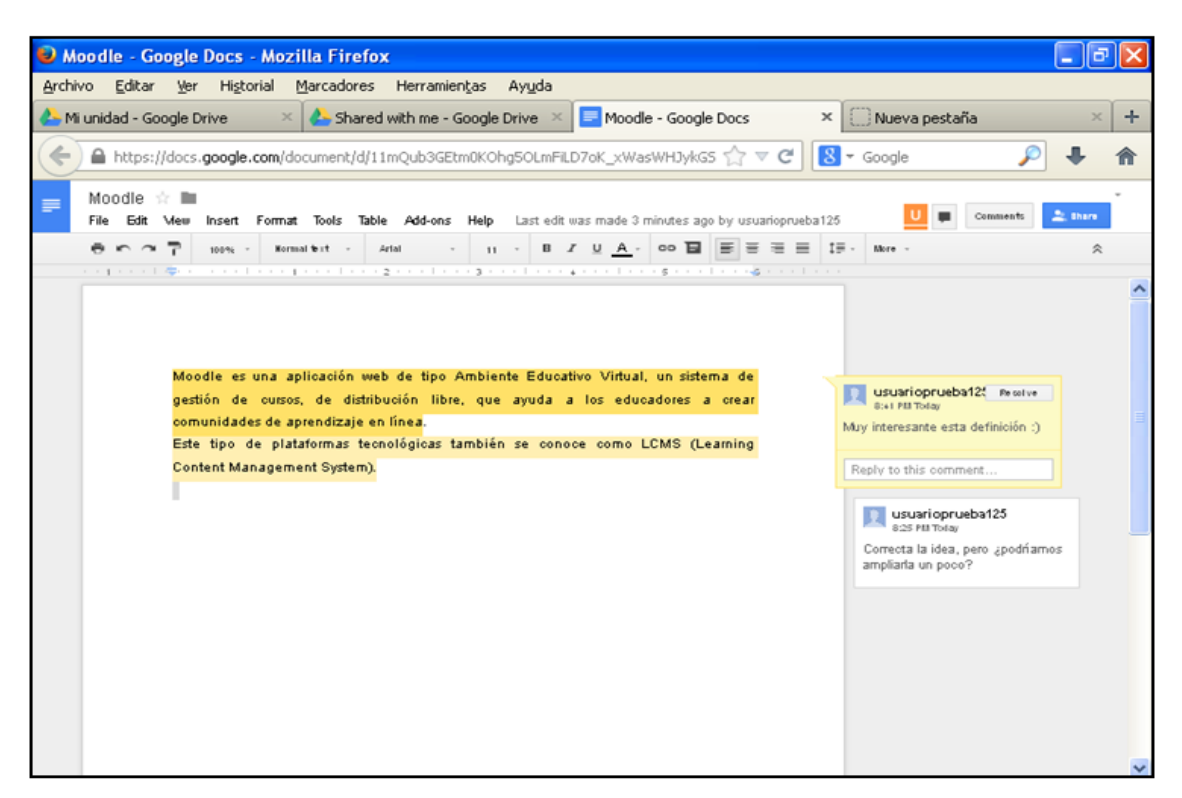

**Ilustración 31. Selección de un comentario para responderlo**

Las respuestas quedarían de la siguiente forma.

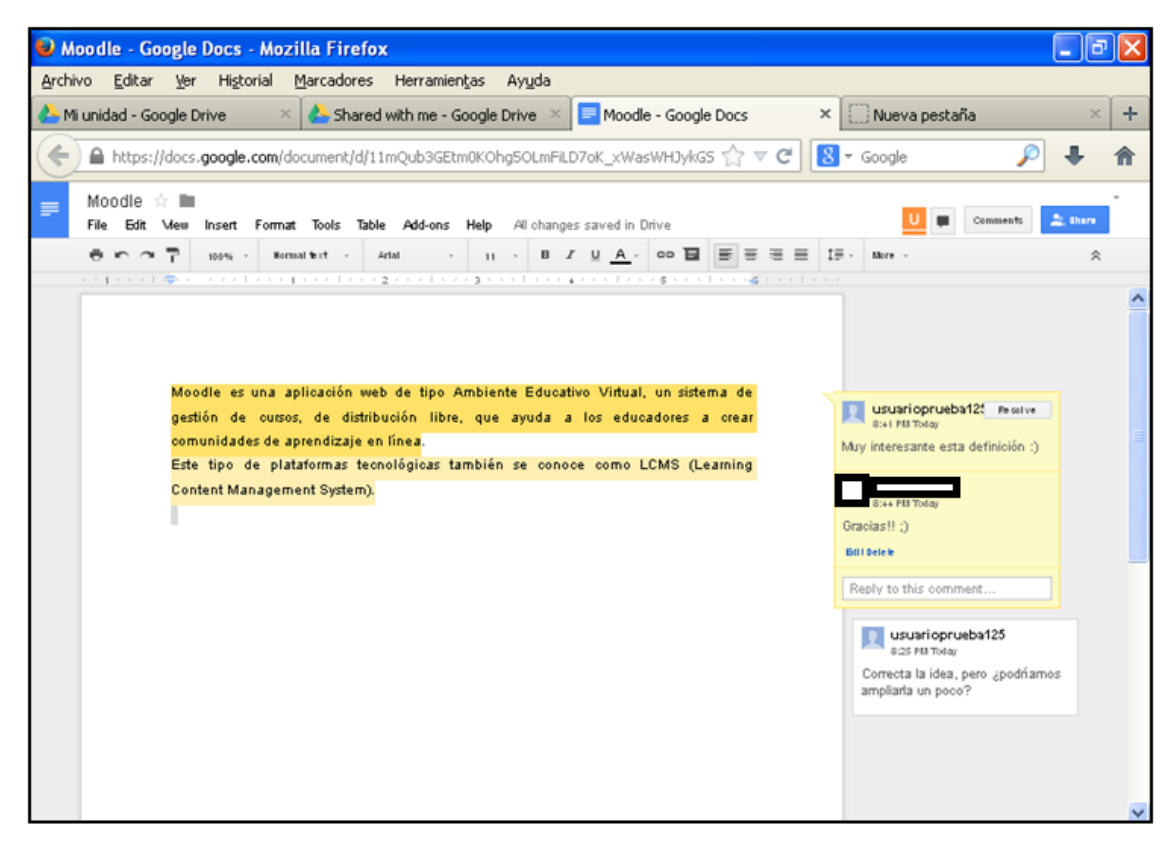

**Ilustración 32. Respuesta a un comentario realizado**

#### *2.2.3. Creación de una presentación y una hoja de cálculo*

También en Google Drive puedes crear presentaciones y hojas de cálculo. El procedimiento es el mismo que en los programas ofimáticos, con las particularidades que ofrece la Google Drive de guardar, compartir y comentar que han sido explicados en la anterior sección. Por este motivo no nos detenemos en estos dos puntos.

#### *2.3. Documentos compartidos conmigo*

En la sección llamada "Compartido conmigo" aparecen todas las carpetas y el resto de documentos en los que participes y no hayas creado. En esta sección, por tanto, accederás a ellos al igual que accedes en "Mi unidad" a los documentos creados por ti mismo.

#### *2.4. Destacar documentos y carpetas*

Una de las aplicaciones que tiene también Google Drive es la posibilidad de destacar aquellos documentos y carpetas que sean de mayor interés, para diferenciarlos del resto.

Destacar un archivo es muy sencillo. Únicamente tienes que clicar sobre el icono en forma de estrella que aparece junto al nombre de cada archivo.

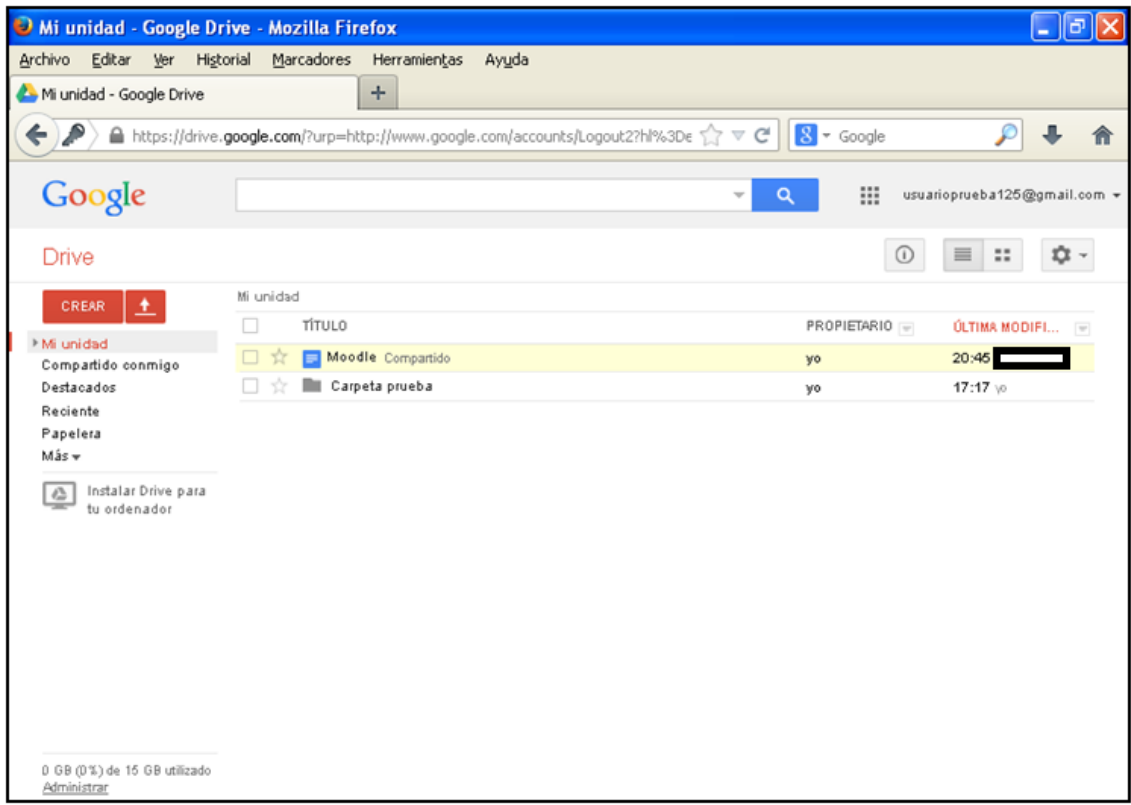

**Ilustración 33. Destacado de archivos. Silueta de estrella junto al icono**

De esta forma, este documento aparecerá en una sección especial de destacados que encuentras clicando en la opción "Destacados" del menú inicial de la izquierda.

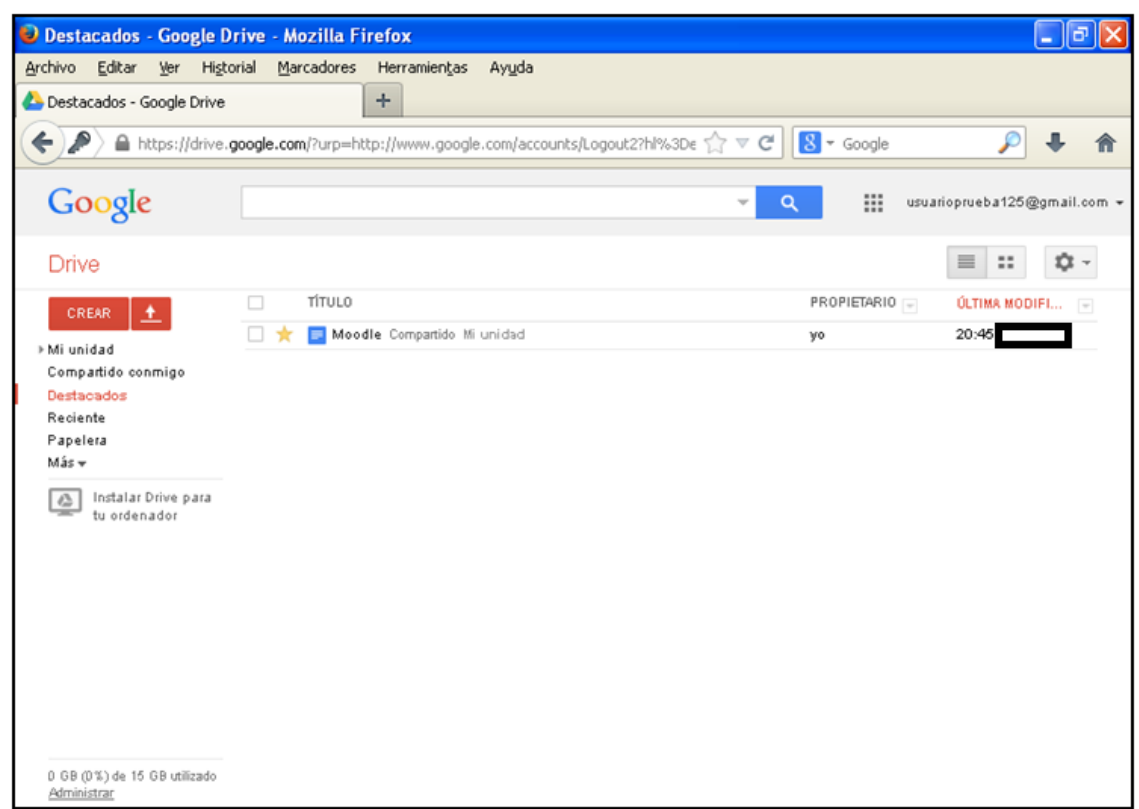

**Ilustración 34. Documento destacado en carpeta de Destacados**

### *2.5. Control de la actividad reciente*

La sección del menú principal de la izquierda que se titula "Reciente" resume las últimas modificaciones realizadas en las distintas carpetas y documentos que se han ido creando en Google Drive.

Por tanto, para tener constancia de aquellos documentos que han sido modificados, es muy útil recurrir a esta sección de actividad reciente.

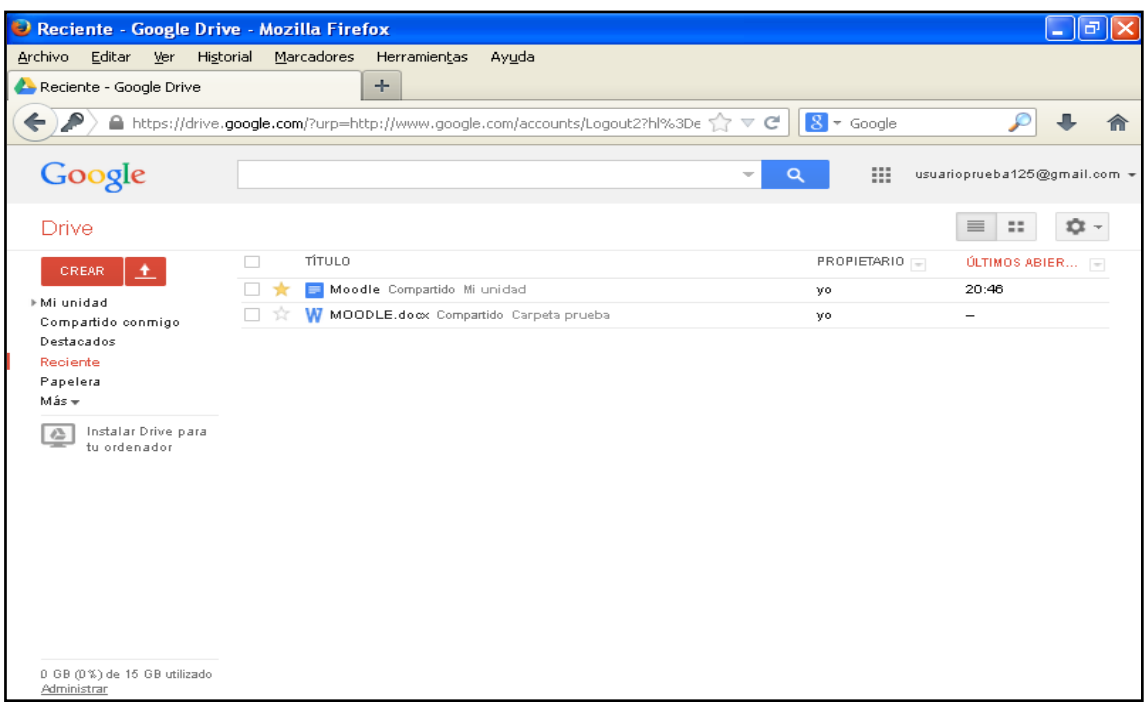

**Ilustración 35. Carpeta de actividad reciente**

## *2.6. Papelera*

Finalmente, se encuentra la sección de "Papelera", en la que se recogen automáticamente los documentos que hayan sido eliminados por el usuario.

Si clicas en el cuadro que aparece junto al título del documento, nos aparecerán dos opciones principales: eliminar el archivo definitivamente o restaurarlo.

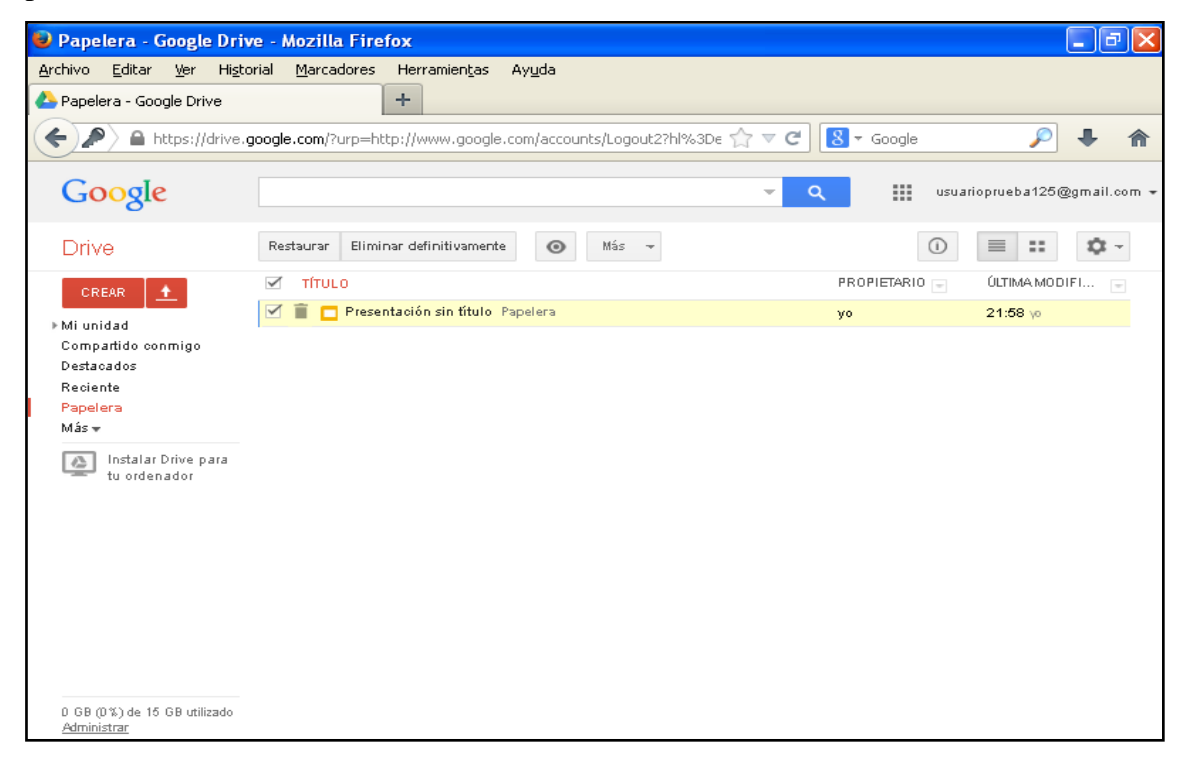

**Ilustración 36. Carpeta de Papelera: archivos eliminados**

**24**

Así pues, podrás tanto eliminar definitivamente el archivo de Google Drive o volver a guardarlo en la carpeta a la que pertenecía: "Mi unidad" o "Compartido conmigo", según lo crearas tú u otro usuario.

## **3. Propuesta de tareas a realizar con Google Drive**

Finaliza aquí la guía de usuario para manejar Google Drive. Se han presentado las opciones principales de esta herramienta 2.0 que permite el trabajo colaborativo a tiempo real entre usuarios, de manera fácil, rápida y sencilla.

Se proponen ahora una serie de tareas que el profesor y sus alumnos podrán realizar por medio de esta herramienta.

- Realización de trabajos en grupos de alumnos.
- Trabajo en un documento compartido de los alumnos con el profesor, de manera que el docente tenga constancia de la evolución del trabajo y de las aportaciones de cada uno de los alumnos, es decir, del trabajo colaborativo.
- Creación de una carpeta compartida en la que el docente deje las presentaciones que vaya utilizando a lo largo de la asignatura.
- Creación de una carpeta compartida en la que se propongan los materiales del curso.

Estas son solo algunas ideas que muestran la utilidad de Google Drive en el ámbito educativo.